Crestron **TPMC-4SM** Fusion RV® Interface Operations Guide

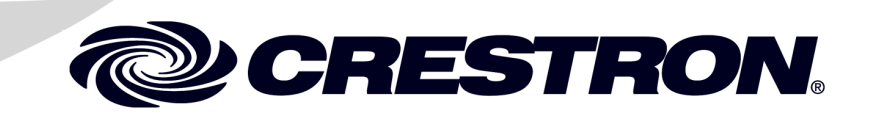

The specific patents that cover Crestron products are listed a[t patents.crestron.com.](http://patents.crestron.com/)

Crestron, the Crestron logo and Fusion RV are either trademarks or registered trademarks of Crestron Electronics, Inc. in the United States and/or other countries. Other trademarks and trade names may be used in this document to refer to either the entities claiming the marks and names or their products. Crestron disclaims any proprietary interest in the marks and names of others. *Crestron is not responsible for errors in typography or photography.*

This document was written by the Technical Publications department at Crestron. ©2014 Crestron Electronics, Inc.

 $\mathbf 1$ 

## **Contents**

### **Fusion RV Interface for TPMC-4SM**

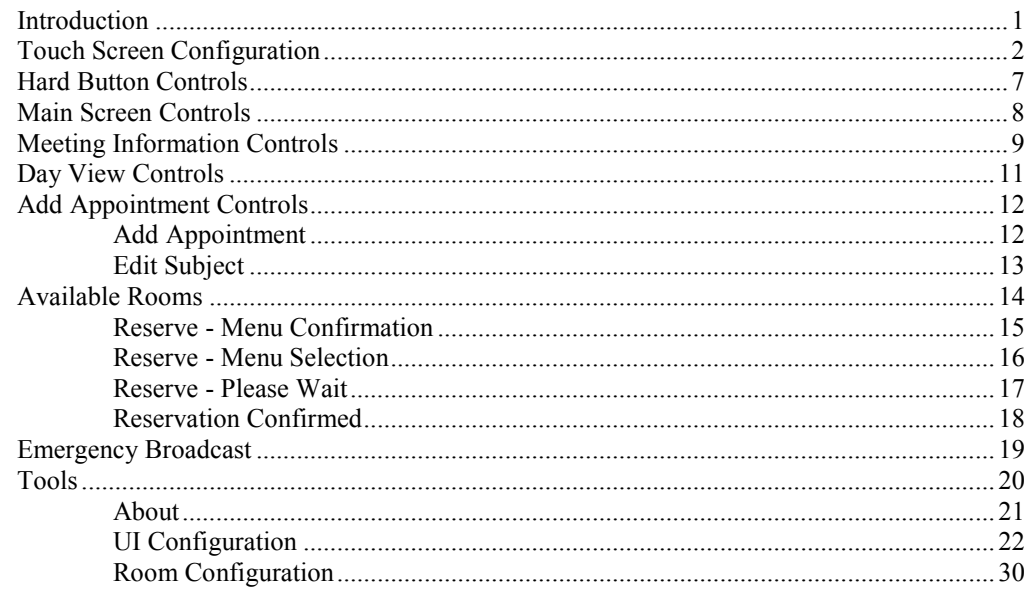

# <span id="page-4-0"></span>**Fusion RV Interface for TPMC-4SM**

### <span id="page-4-1"></span>**Introduction**

The Crestron® TPMC-4SM and TPMC-4SM-FD 4.3" Touch Screens work directly with Fusion RV<sup>®</sup> Remote Asset Management Software to provide a powerful enterprise-wide room scheduling solution. Installed outside the entrance to every meeting room, the touch screen provides an immediate view of each room's availability, with the ability to look up the calendar for any room on the network and even book the room right on the spot. The dual color buttons give a clear indication of a room's status at a glance, lighting green when the room is available and red when it is in use. The touch screen's contoured shape assures that even when mounted in a narrow hallway, the buttons remain clearly visible at a distance to either side.

For more information on the TPMC-4SM refer to the latest version of the TPMC-4SM Operations & Installation Guide (Doc. 6845). For more information on the TPMC-4SM-FD, refer to the latest version of the TPMC-4SM-FD Operations & Installation Guide (Doc 7173). Both are available at www.crestron.com/manuals.

For simplicity within this guide, the term "TPMC-4SM" is used except where noted.

### <span id="page-5-0"></span>**Touch Screen Configuration**

The TPMC-4SM touch screen supports a direct connection to Crestron's Fusion RV software application.

To connect to Fusion RV, first enter the "Panel Setup Options" screen by touching the screen while booting the touch screen. Set the desired Ethernet configuration for the touch screen using the "Ethernet Setup" screens and make note of the touch screen's IP address.

**NOTE:** For details on the setup options for the TPMC-4SM, refer to the "Configuring the Touch Screen" section of the latest version of the TPMC-4SM Operations & Installation Guide (Doc. 6845) or TPMC-4SM-FD Operations & Installation Guide (Doc 7173).

On the "Panel Setup Options" screen, the button on the lower right allows selection of either *User Project Mode Off* and *User Project Mode On*. The text on the button reflects which mode is currently selected. Touching the button toggles between modes. This must be set to *User Project Mode Off* in order to make the connection to Fusion RV. Refer to the following illustration. Touch **Save & Exit** to confirm the settings.

*"Panel Setup Options" Screen*

| <b>Panel Setup Options</b> |                                           |                                        |  |
|----------------------------|-------------------------------------------|----------------------------------------|--|
|                            | <b>Ethernet</b><br><b>Setup</b>           | Audio<br><b>Setup</b>                  |  |
|                            | <b>Standby</b><br><b>Setup</b>            | Display<br><b>Settings</b>             |  |
|                            | <b>System Messages</b><br><b>Disabled</b> | About                                  |  |
|                            | Diagnostics                               | <b>User Project</b><br><b>Mode Off</b> |  |
| Save & Exit                |                                           |                                        |  |

After the touch screen has updated, the screen displays a "Waiting for RoomView connection…" message, as shown in the following illustration.

*"Waiting for RoomView connection…" Screen*

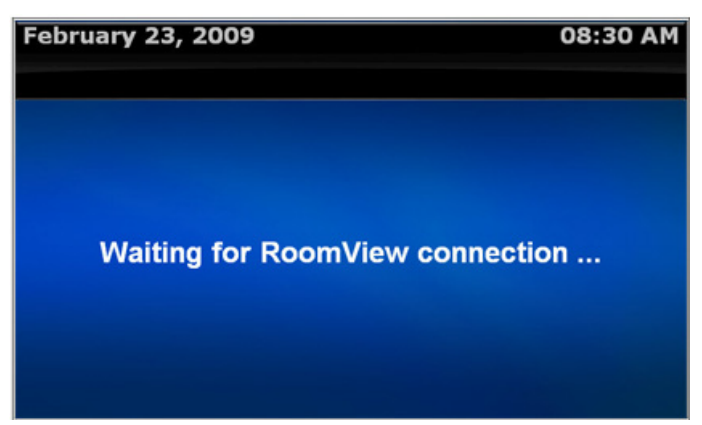

The touch screen must now be added to the Fusion RV application and associated with a room. Using a web browser, navigate to the facility's Fusion RV website. The Fusion RV login window is displayed, as shown in the following illustration.

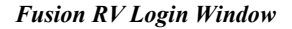

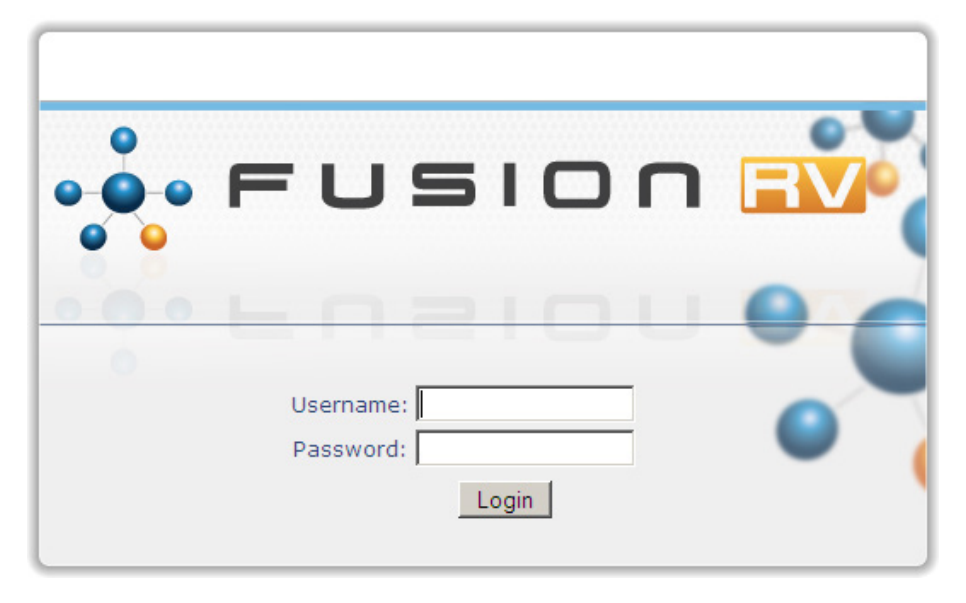

**NOTE:** If the application has not yet been configured, the *Username* and *Password* are both "admin".

After login, the Fusion RV "Setup" screen is displayed, as shown in the following illustration.

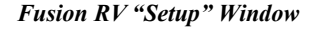

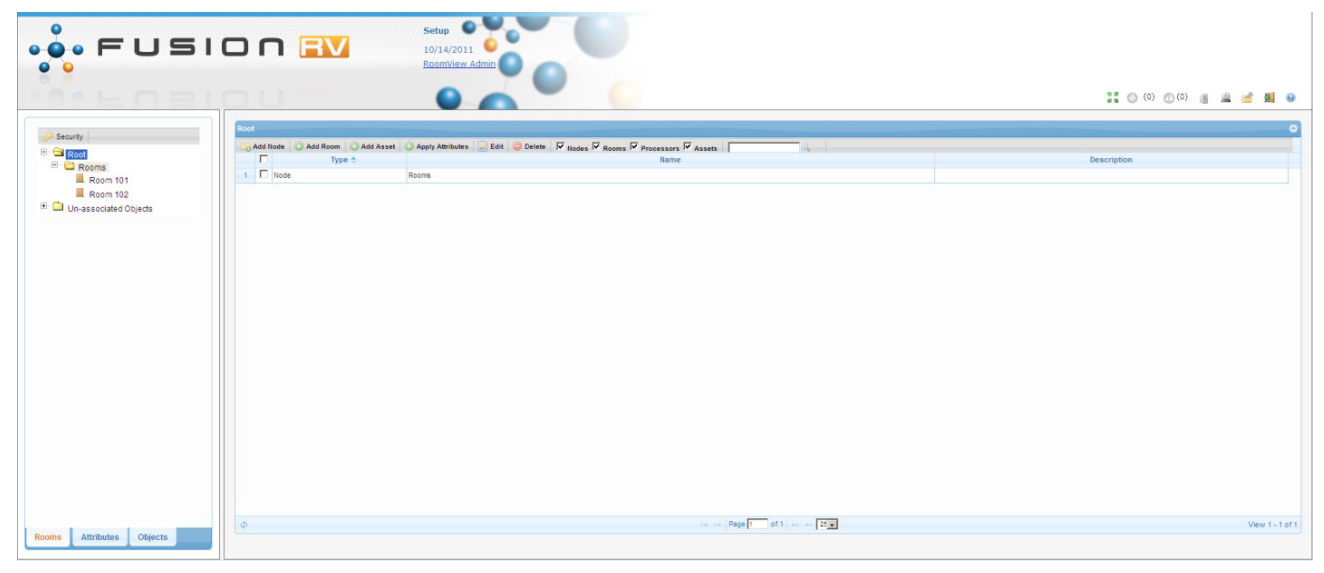

First, a room must be added. Then, the touch screen can be associated with the room.

Select **Add Room**.

*Fusion RV "Add Room" Window ("Room Details" Tab)*

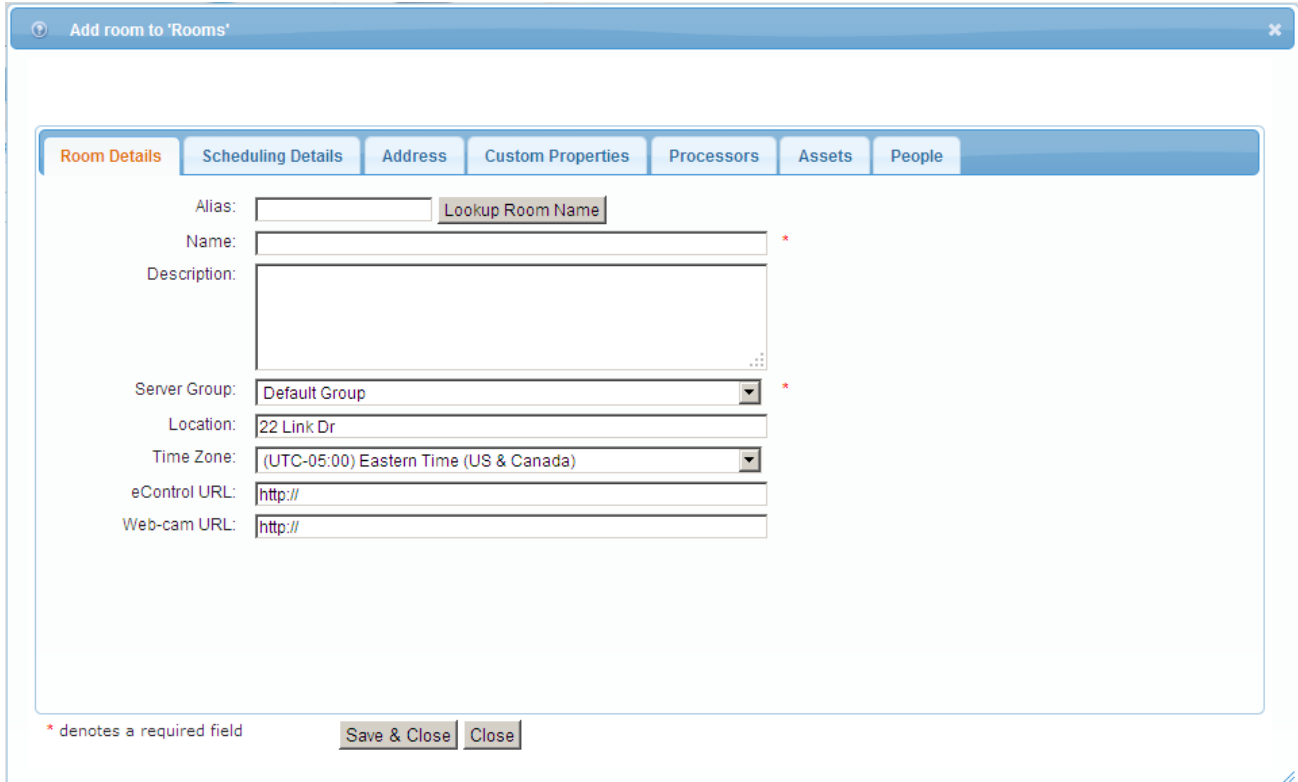

Enter a room name (e.g. Conference Room 100) and *Location* (e.g. Building 100).

**NOTE:** In order for the Available Rooms feature to work, the *Location* field must be populated. All rooms within the same location should have the same text in the field.

Select the **Assets** tab.

*Fusion RV "Add Room" Window ("Assets" Tab)*

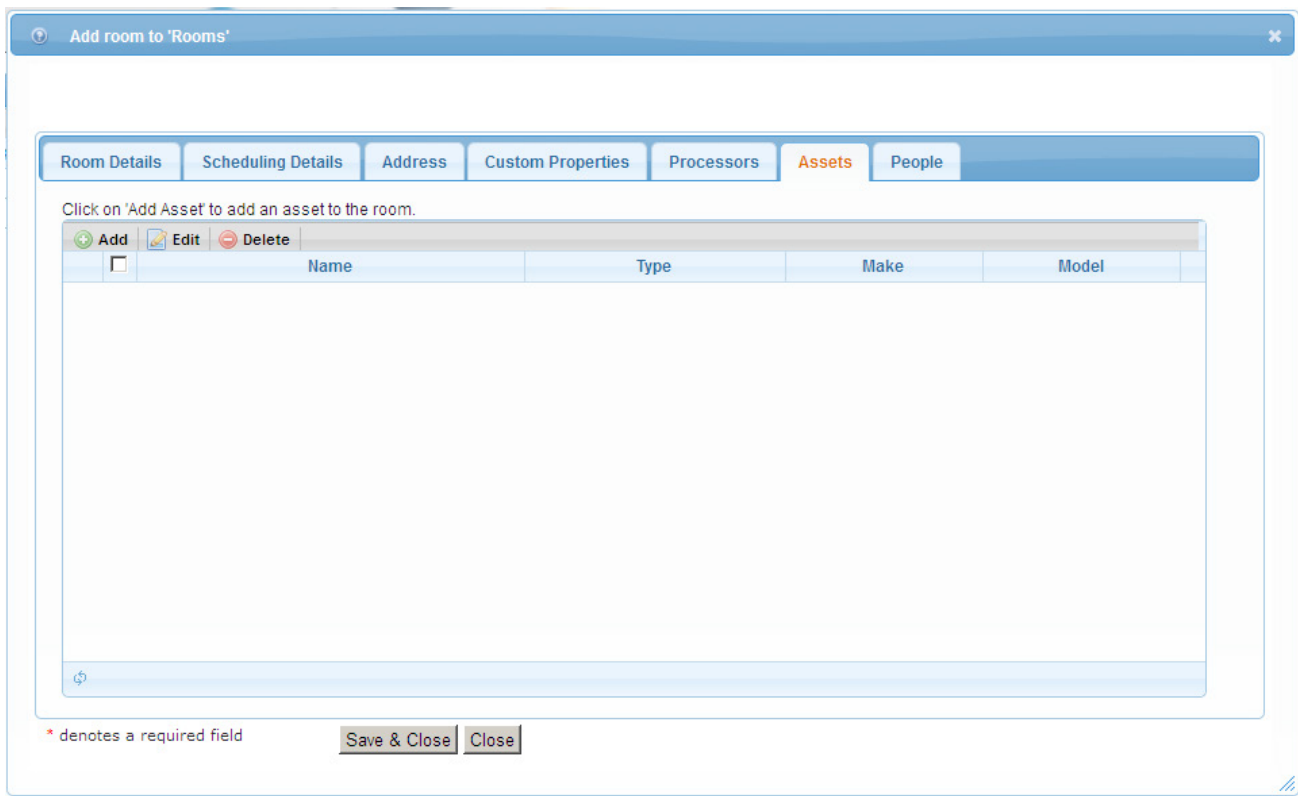

Enter a name for the touch screen.

From the *Type* dropdown list, select **Touchpanel**. Then, select the make (**Crestron**) and model (e.g., **TPMC-4SM**).

*Fusion RV "Asset Details" Window*

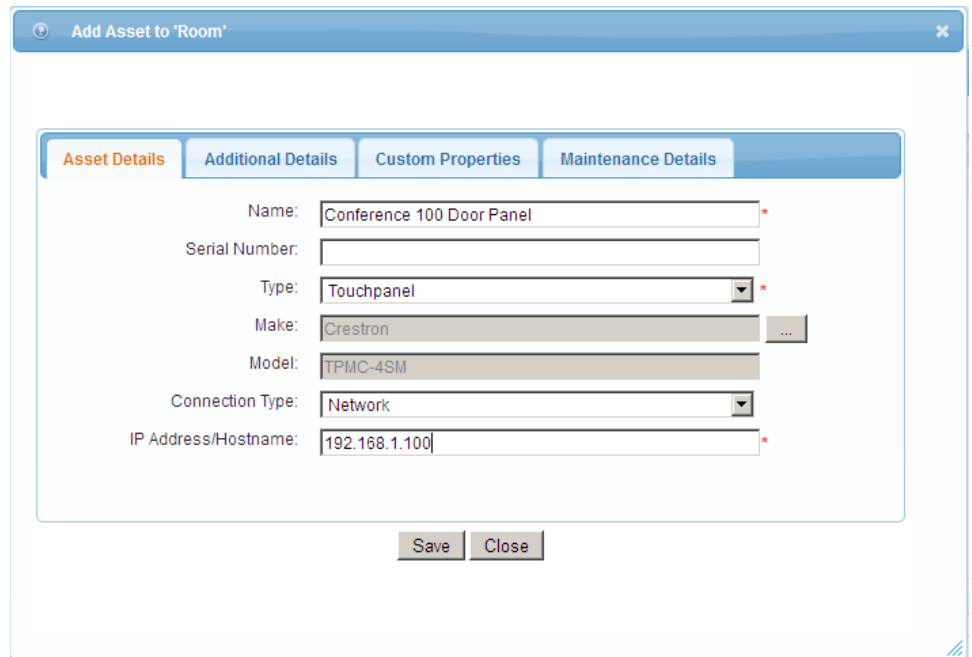

From the *Connection Type* dropdown list, select **Network** and enter the IP address of the touch screen in the *IP Address/Hostname* field.

Select **Save** to close the "Asset Details" window and return to the "Add Room" window. Then, select **Save & Close** to close the "Add Room" window.

Exit the setup menu by either closing the browser or, to monitor, click the monitoring button  $\left( \Box \right)$  in the upper right corner of the window.

### <span id="page-10-0"></span>**Hard Button Controls**

Once Fusion RV has successfully connected to the touch screen, the screen should look something like the following illustration.

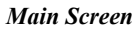

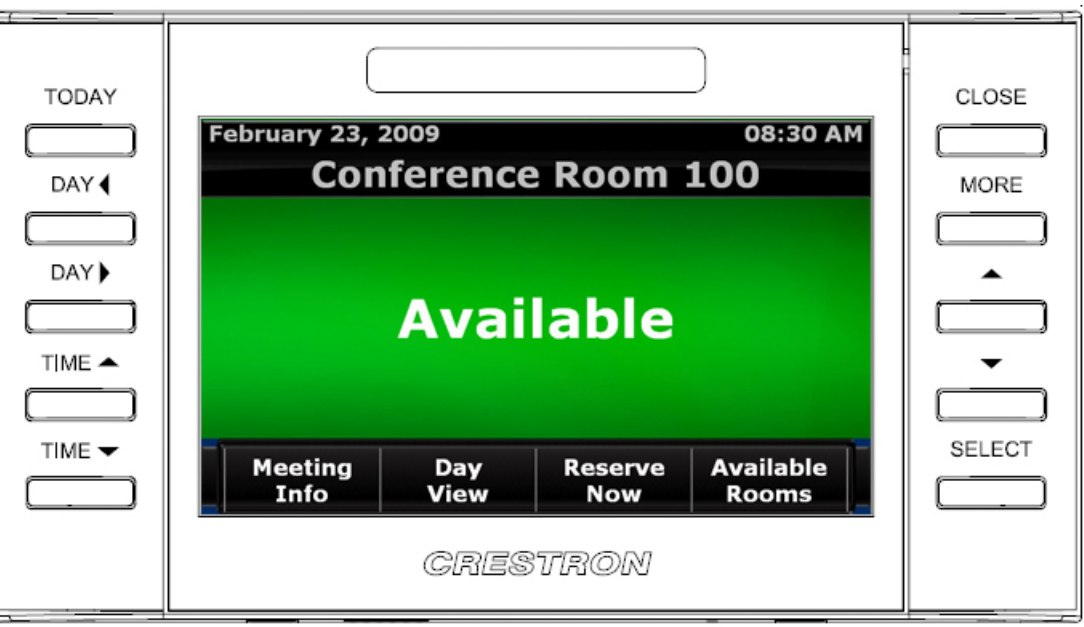

The following table explains the function of the touch screen's hard button controls.

**NOTE:** For any button press that results in a page flip away from the main screen, the screen reverts to the main view after a timeout period.

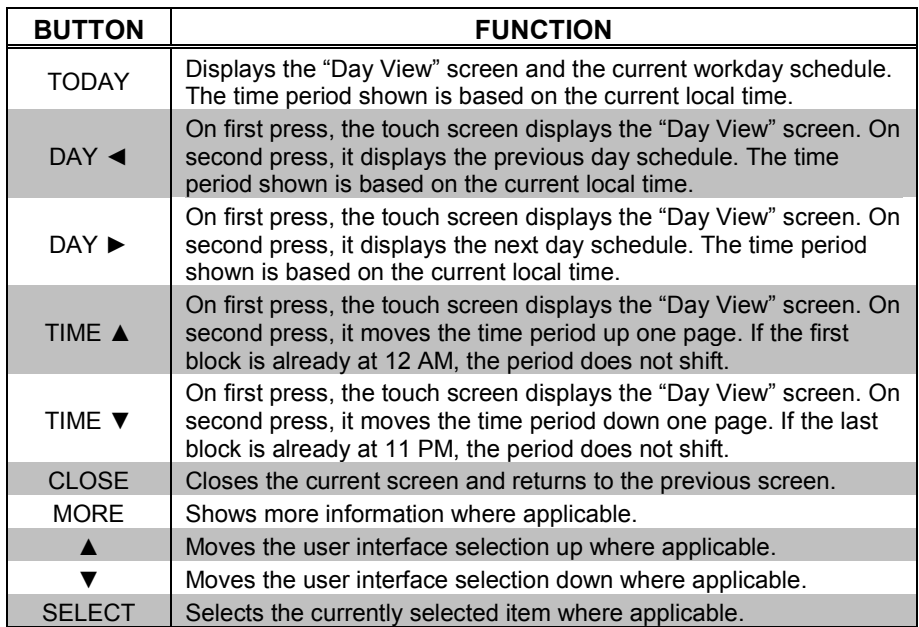

## <span id="page-11-0"></span>**Main Screen Controls**

In addition to the hard button controls on the touch screen, there are four on-screen controls on the main screen.

#### *Main Screen*

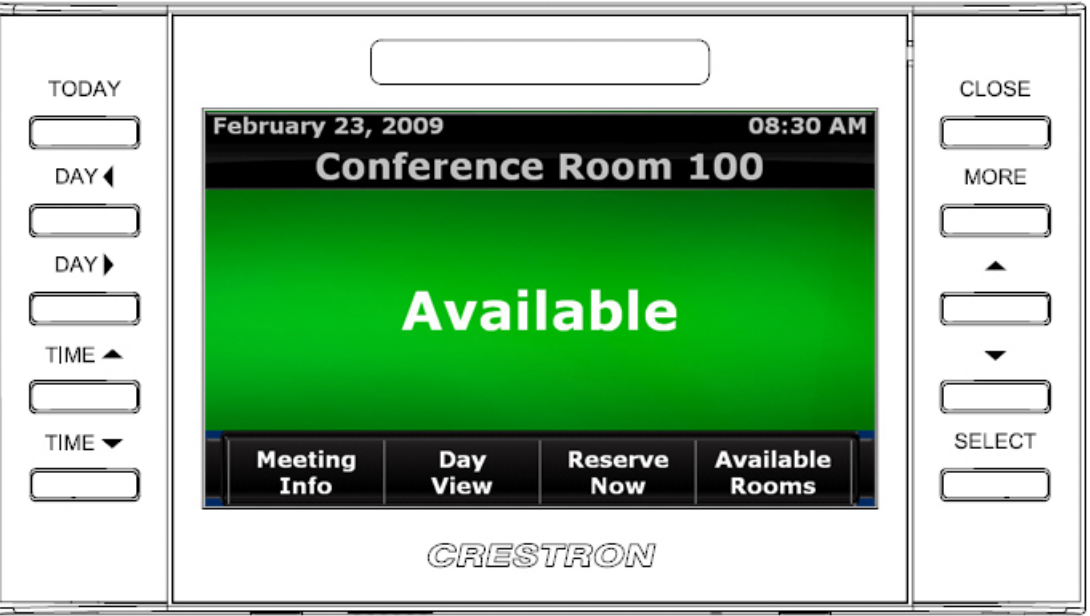

The following table explains the function of the main screen controls.

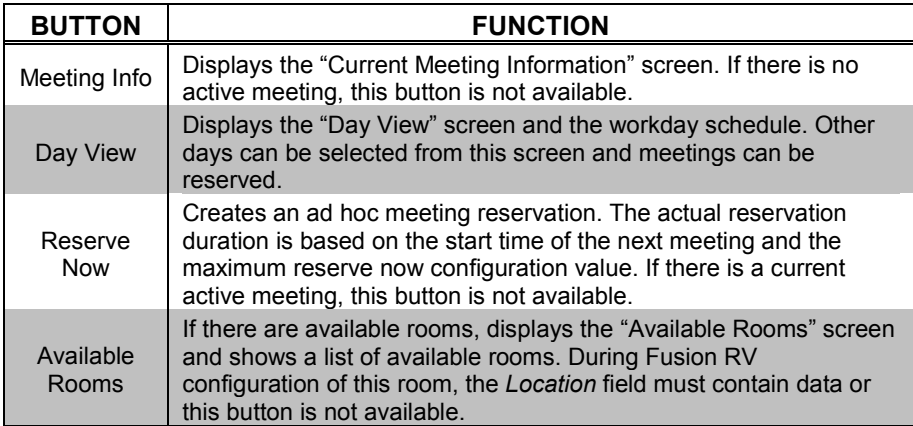

### <span id="page-12-0"></span>**Meeting Information Controls**

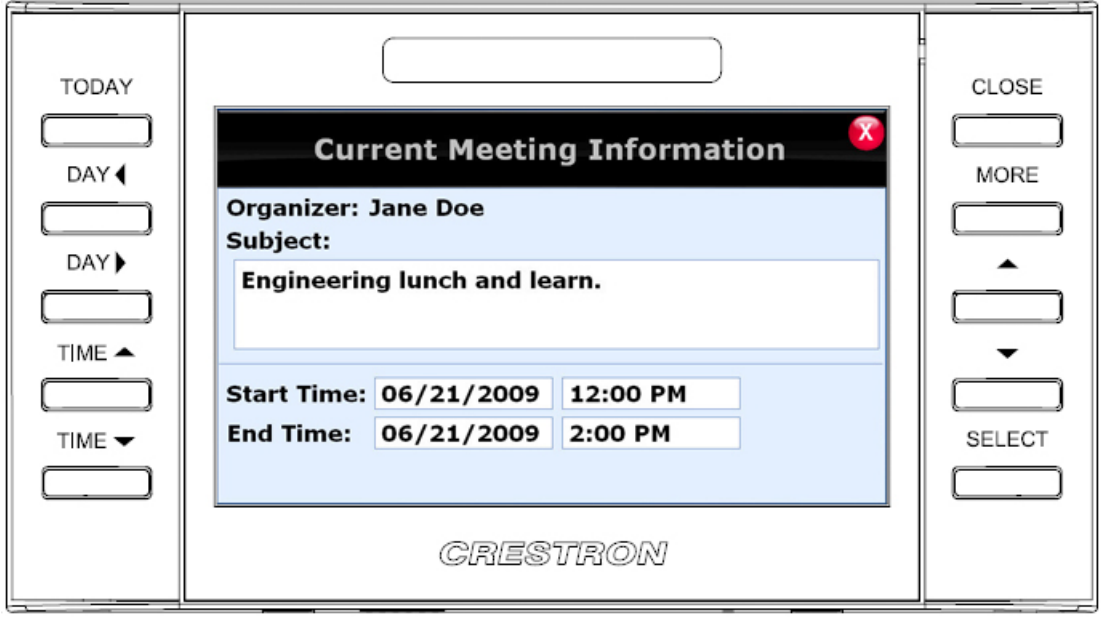

*"Current Meeting Information" Screen*

The following tables explain the function of the touch screen's **CLOSE** and **MORE** hard button controls, when the "Current Meeting Information" screen is displayed.

**NOTE:** The screen reverts to the main view after a timeout period.

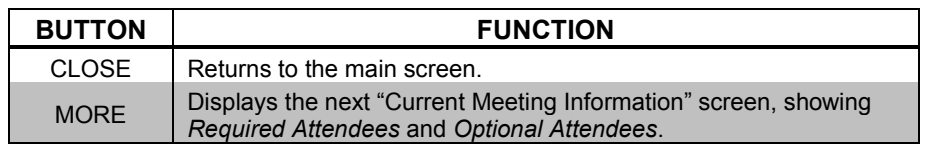

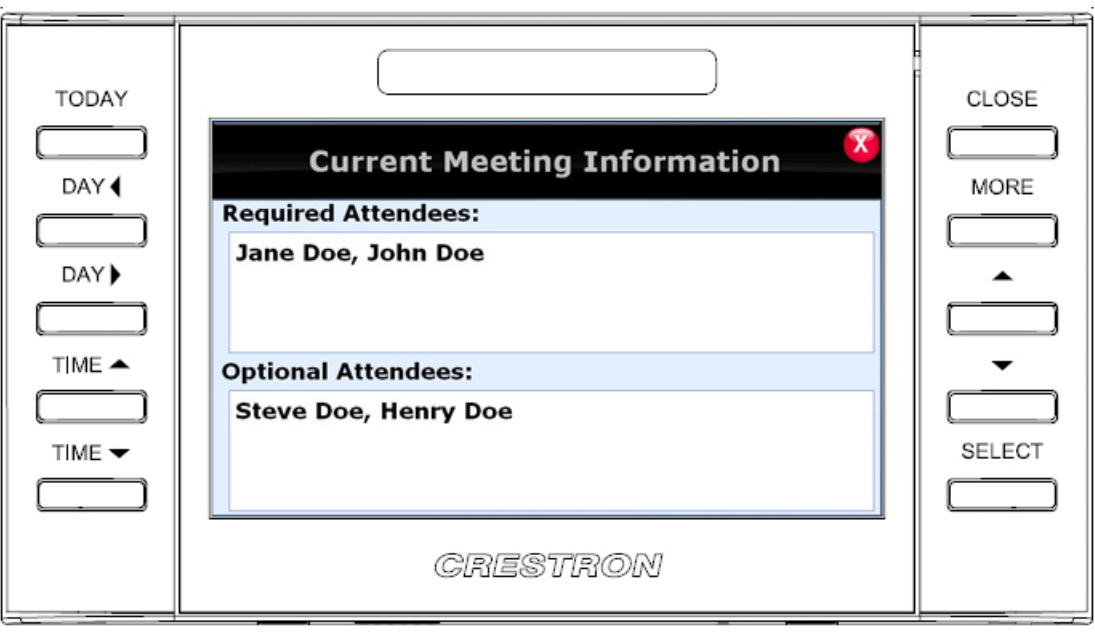

*"Current Meeting Information" Screen After Pressing MORE*

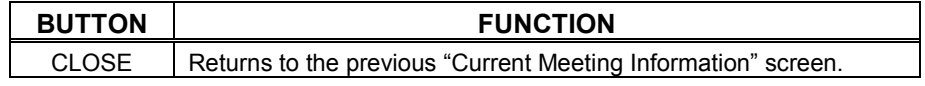

### <span id="page-14-0"></span>**Day View Controls**

#### *"Day View" Screen*

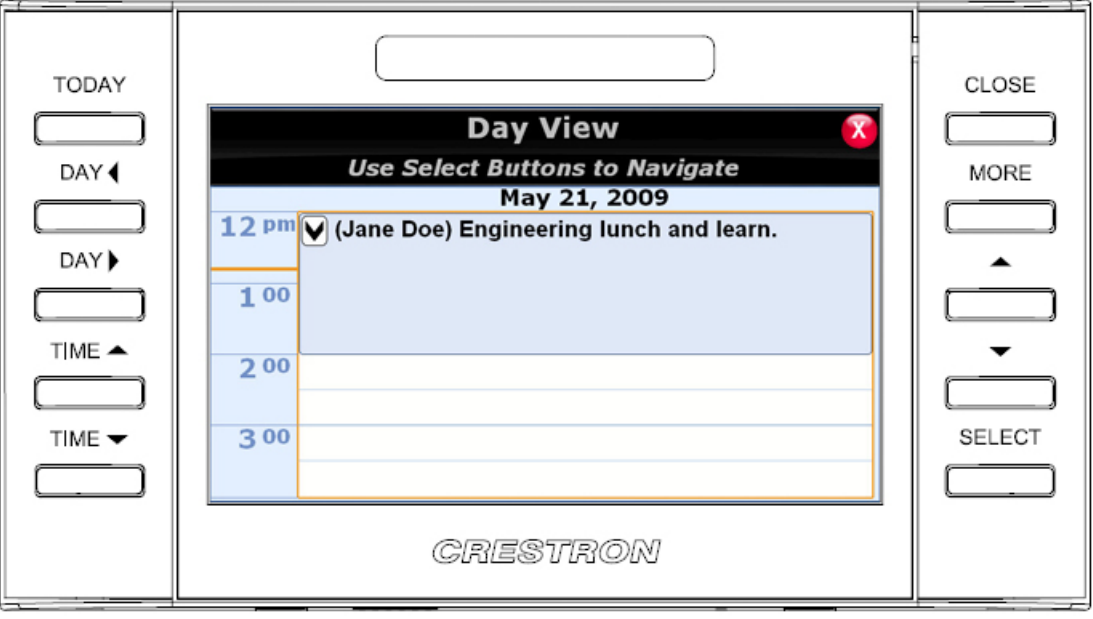

The following table explains the function of the touch screen's "Day View" screen controls.

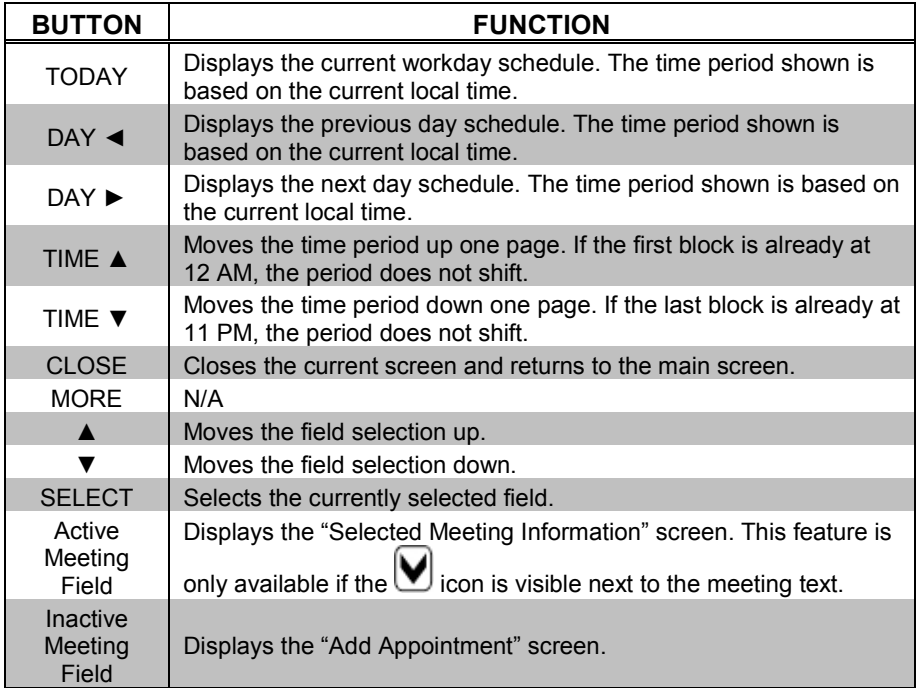

### <span id="page-15-1"></span><span id="page-15-0"></span>**Add Appointment Controls**

When an inactive meeting field (i.e. an open time slot) is selected from the "Day View" screen, the "Add Appointment" screen is displayed.

### **Add Appointment**

*"Add Appointment" Screen*

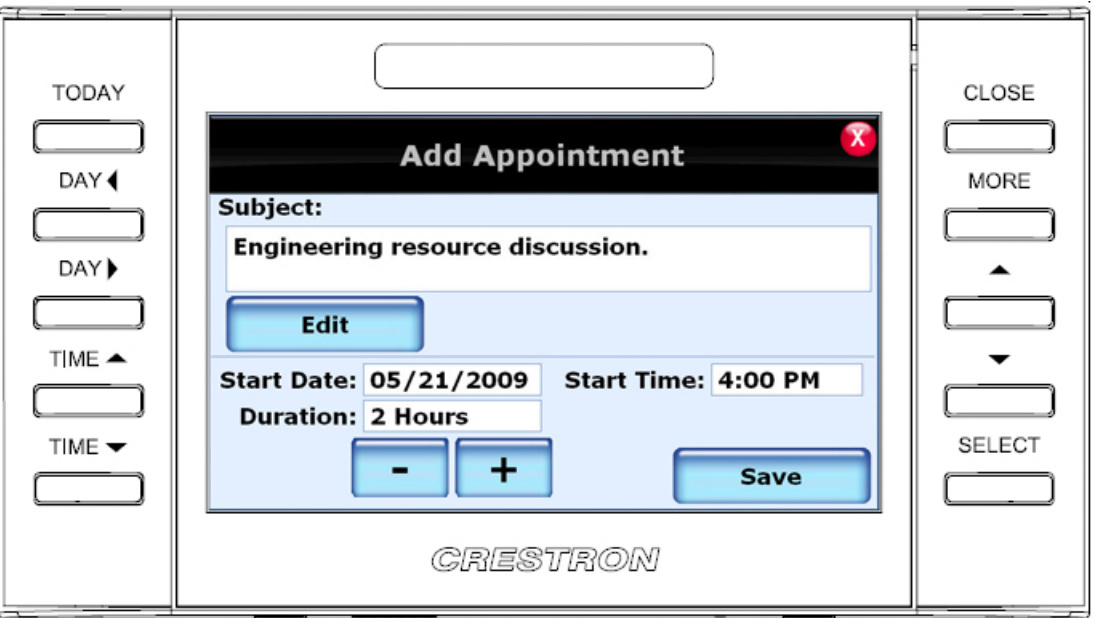

The following table explains the function of the "Add Appointment" screen controls.

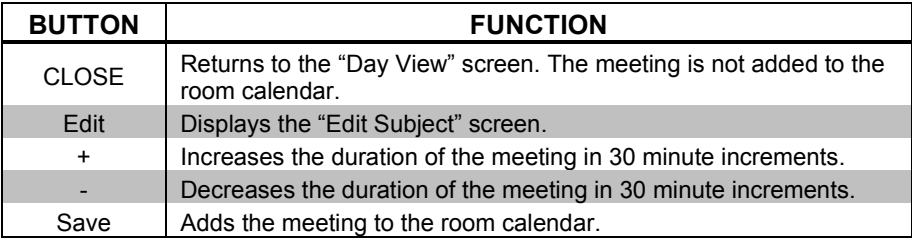

**NOTE:** By design, a meeting duration that extends into the next calendar day is not permitted.

### **Edit Subject**

The **Edit** button on the "Add Appointment" screen displays the "Edit Subject" screen.

<span id="page-16-0"></span>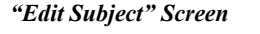

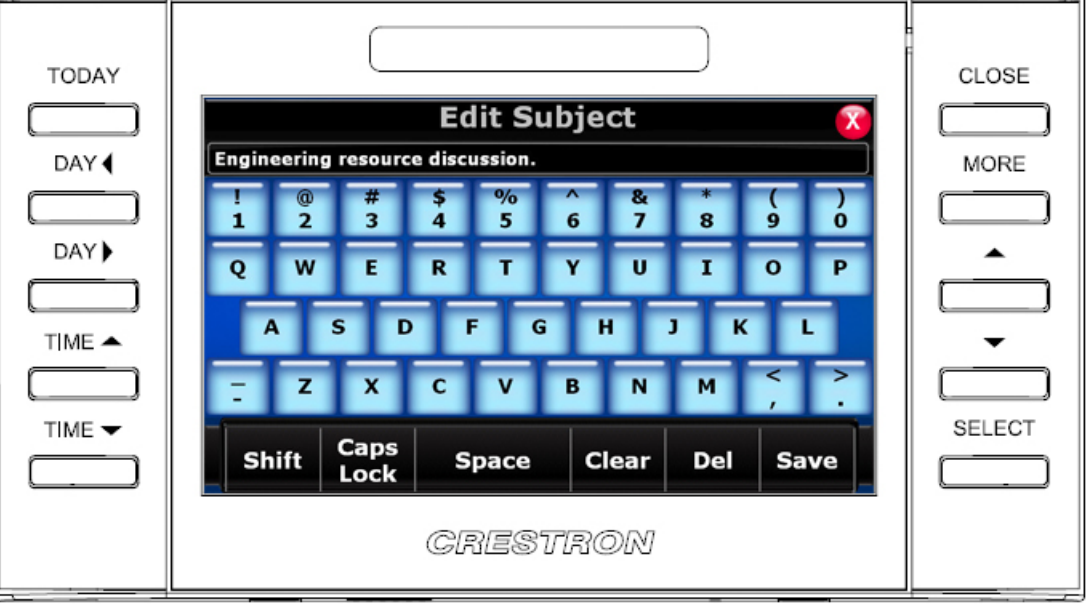

The following table explains the function of the touch screen's "Edit Subject" screen controls.

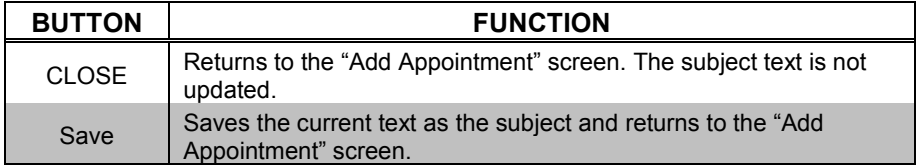

 $\overline{\phantom{a}}$ 

J

J

J

J

〕

### <span id="page-17-0"></span>**Available Rooms**

The **Available Rooms** button on the main screen displays the "Available Rooms" screen.

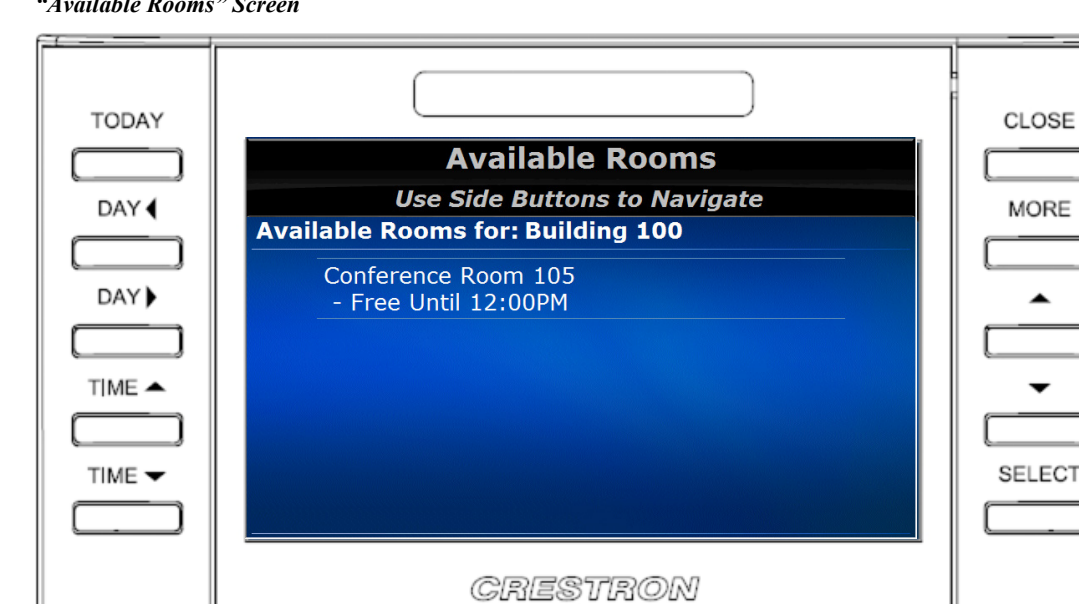

*"Available Rooms" Screen*

The following table explains the function of the touch screen's "Available Rooms" screen controls.

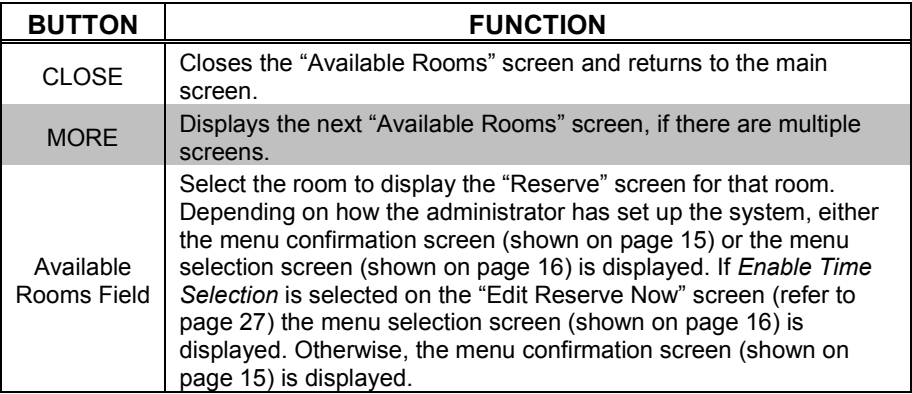

### **Reserve - Menu Confirmation**

Selecting a room from the "Available Rooms" screen displays the "Reserve" screen.

#### <span id="page-18-0"></span>*"Reserve" Screen*

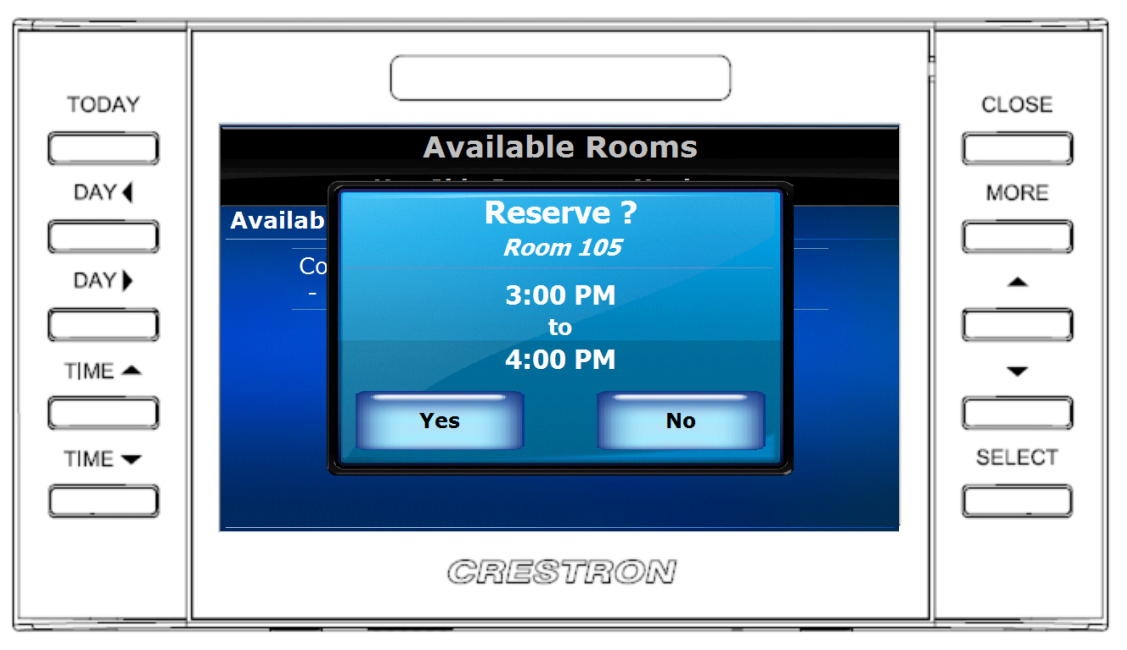

The following table explains the function of the touch screen's "Reserve" screen controls.

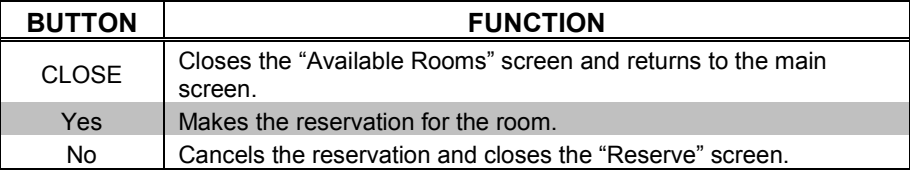

### **Reserve - Menu Selection**

Selecting a room from the "Available Rooms" screen displays the reserve - menu selection screen.

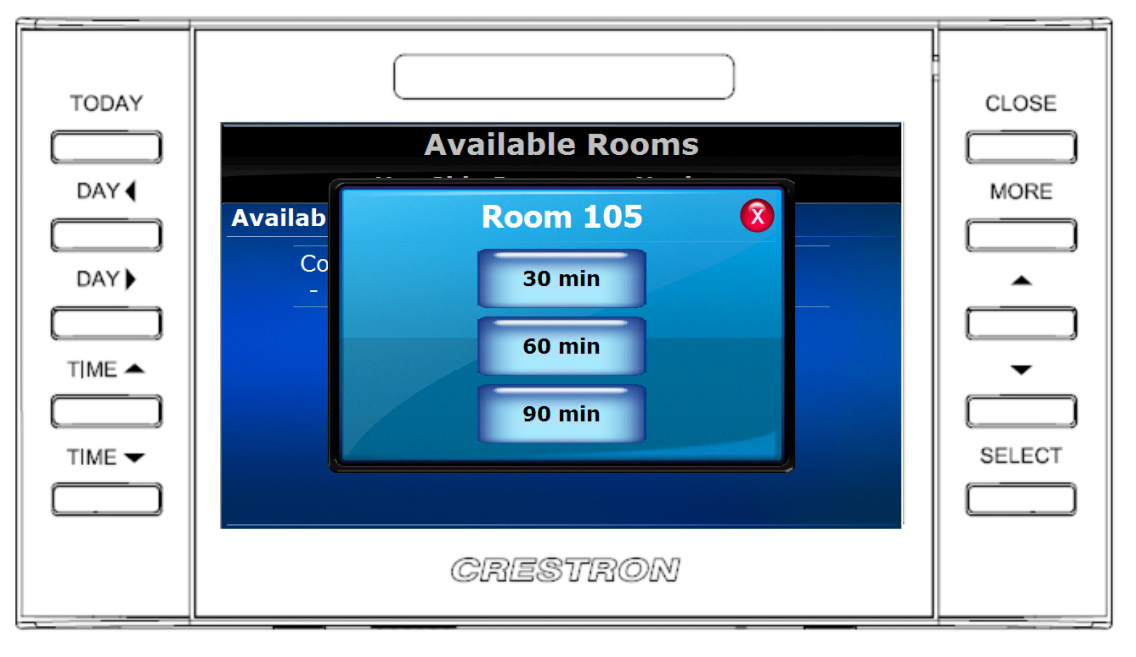

#### <span id="page-19-0"></span>*Reserve - Menu Selection Screen*

The following table explains the function of the touch screen's reserve - menu selection screen controls.

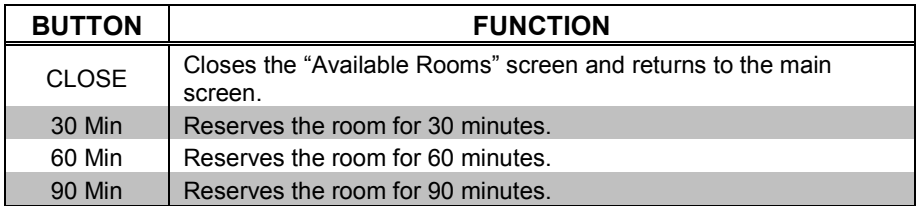

### **Reserve - Please Wait**

After entering a room reservation, the "Please Wait" screen is displayed.

#### <span id="page-20-0"></span>*"Please Wait" Screen*

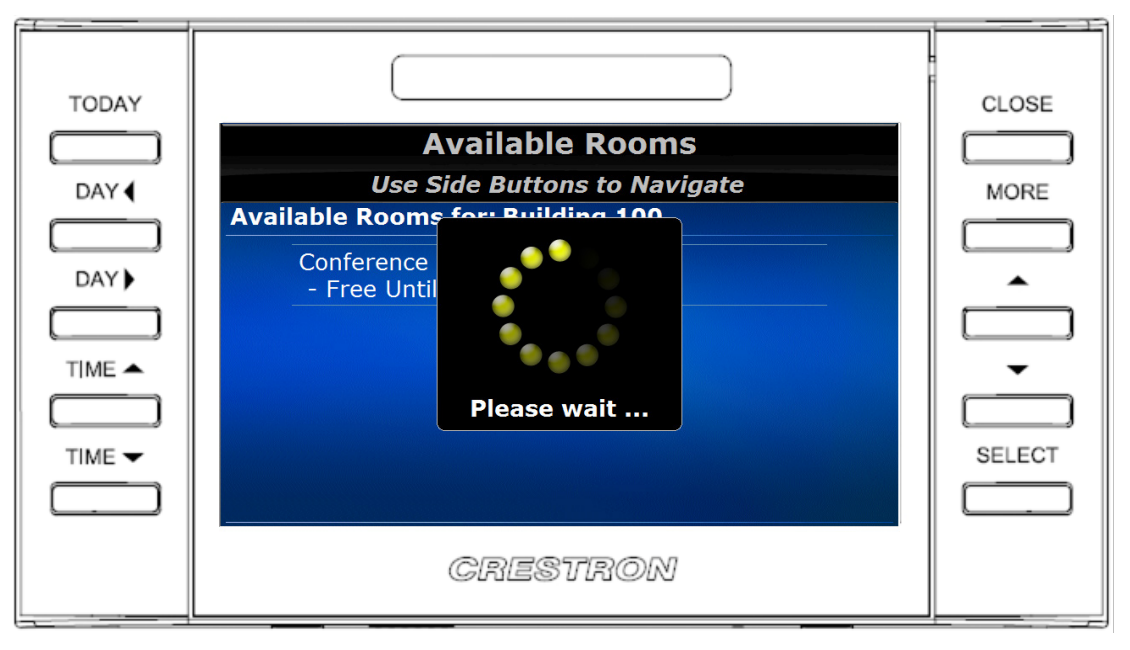

There are no user controls on this screen. The touch screen is waiting for confirmation of the reservation.

### **Reservation Confirmed**

When the touch screen receives confirmation of the reservation, the "Reservation Confirmed" screen is displayed.

<span id="page-21-0"></span>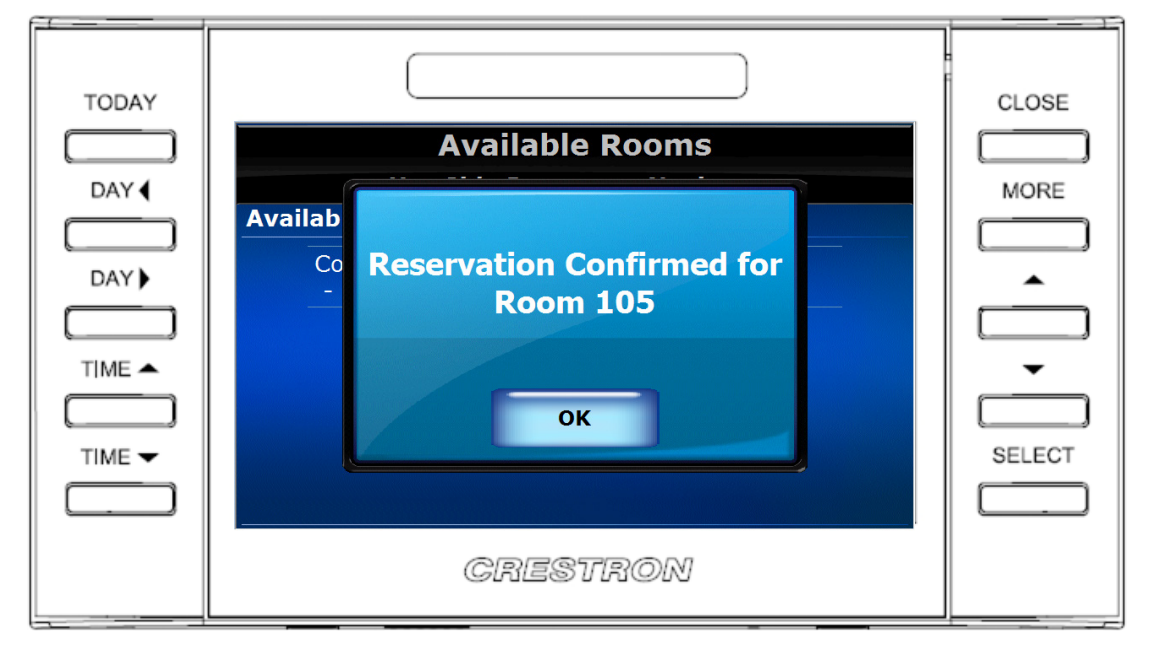

*"Reservation Confirmed" Screen*

The following table explains the function of the "Reservation Confirmed" screen control.

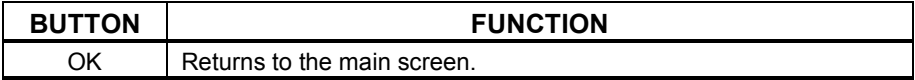

**NOTE:** If **OK** is not selected within five seconds, the display automatically returns to the main screen.

### <span id="page-22-0"></span>**Emergency Broadcast**

When the server sends an emergency message, the screen displays the "Emergency Broadcast" screen.

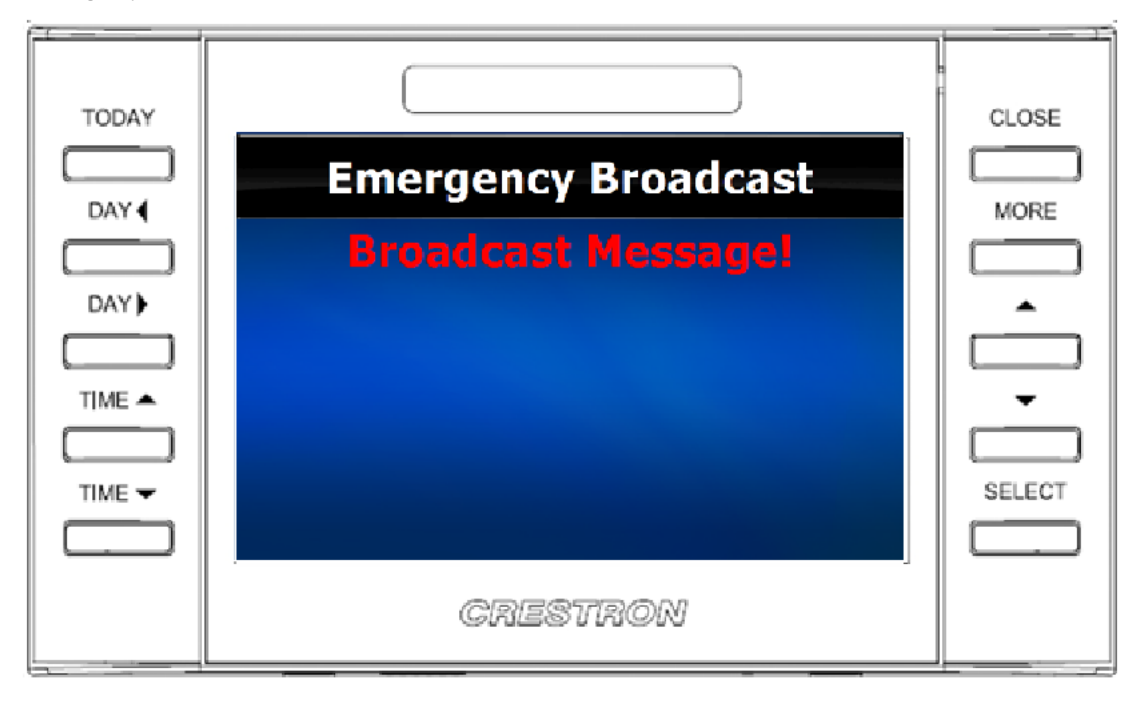

*"Emergency Broadcast" Screen*

There are no user controls on this screen.

### <span id="page-23-0"></span>**Tools**

A hidden "Tools Main Menu" screen is provided on the touch screen to display and configure features of the scheduling user interface. To access the "Tools Main Menu" screen, touch and hold the room name on the main screen for five seconds.

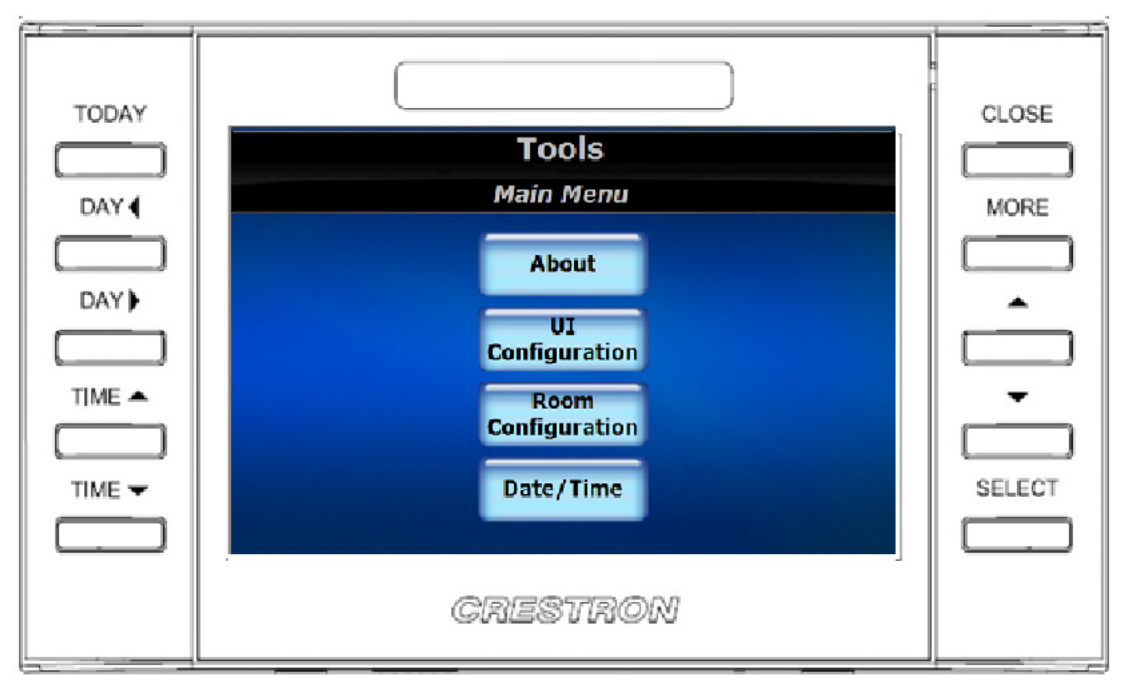

*"Tools Main Menu" Screen*

The following table explains the function of the touch screen's "Tools Main Menu" screen controls.

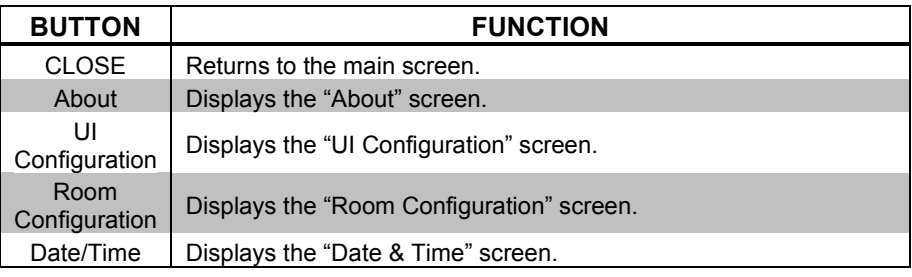

### **About**

<span id="page-24-0"></span>*"About" Screen*

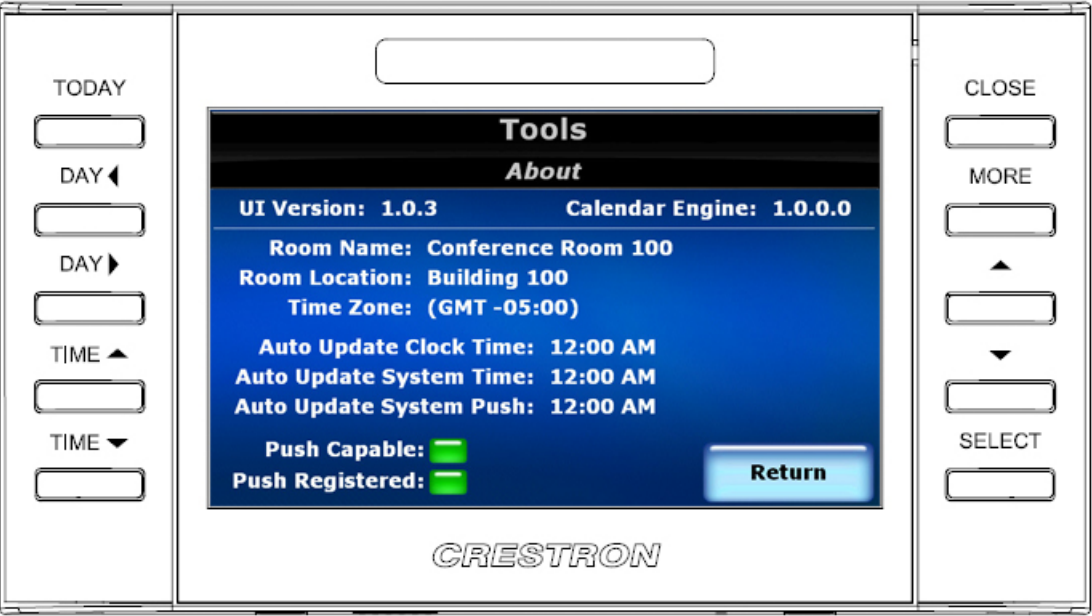

The following table explains the function of the touch screen's "About" screen controls.

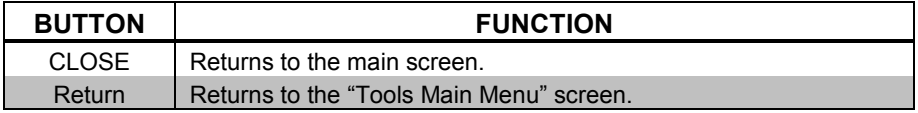

On the "About" screen, the *Push Capable* indicator is green if the touch screen has the capability to dynamically receive meeting events from Fusion RV. The *Push Registered* indicator is green if the touch screen has successfully notified Fusion RV that it is a push capable device. If a touch screen is not push registered, it must periodically send a request to Fusion RV for its calendar information.

### **UI Configuration**

<span id="page-25-0"></span>*"UI Configuration (Page 1 of 2)" Screen*

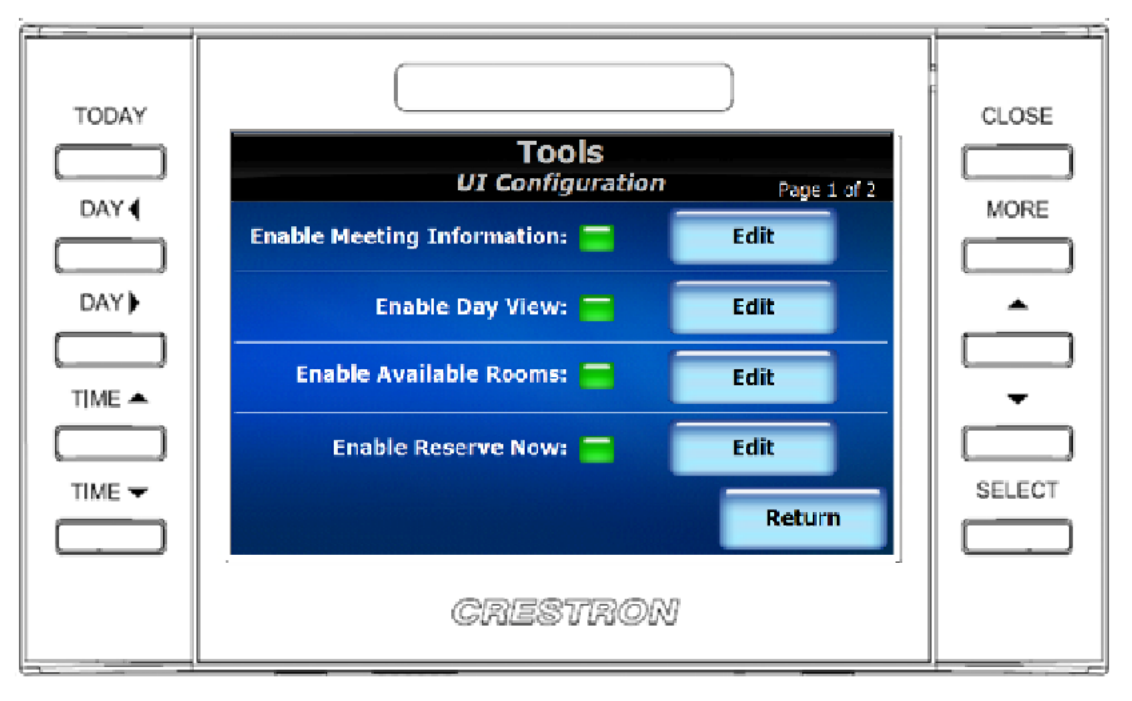

The following table explains the function of the touch screen's "UI Configuration (Page 1 of 2)" screen controls.

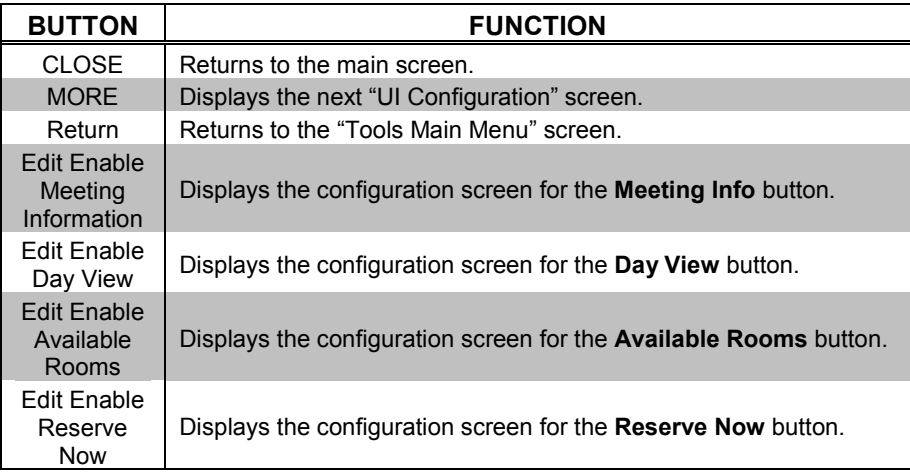

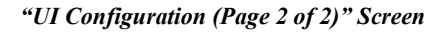

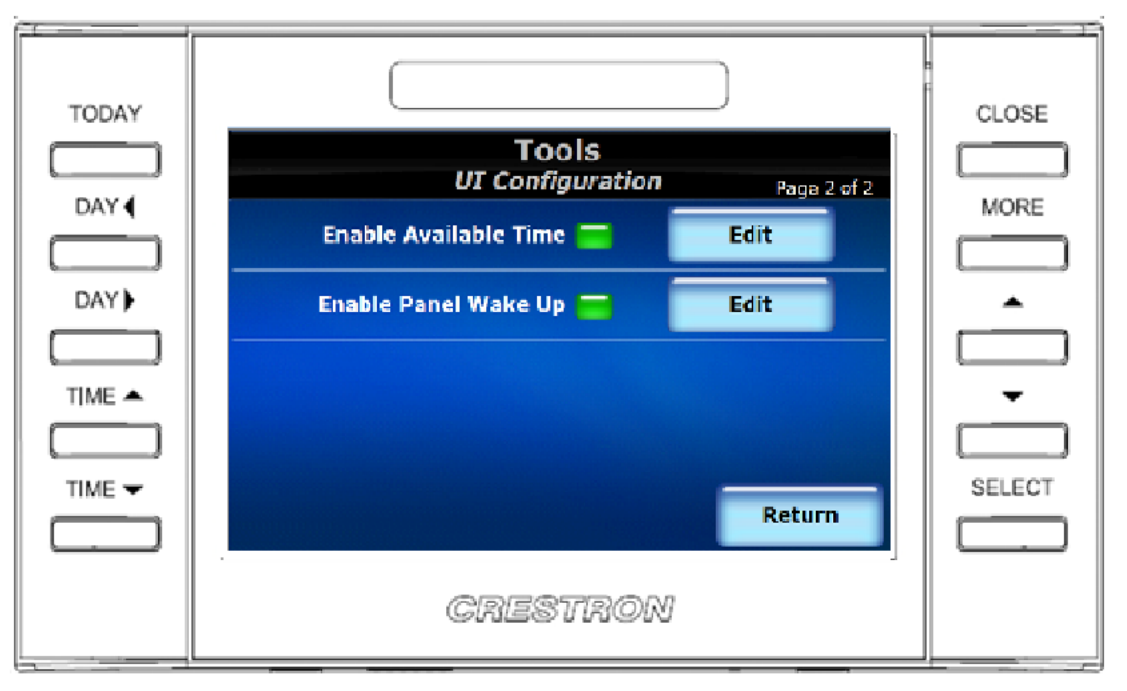

The following table explains the function of the touch screen's "UI Configuration (Page 2 of 2)" screen controls.

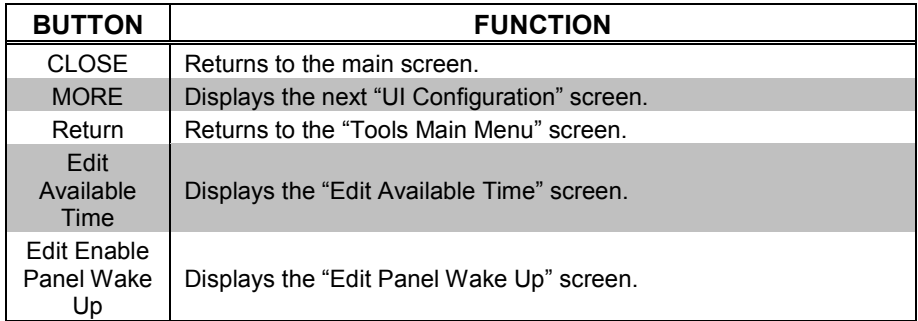

### *Edit Meeting Info*

#### *"Edit Meeting Info" Screen*

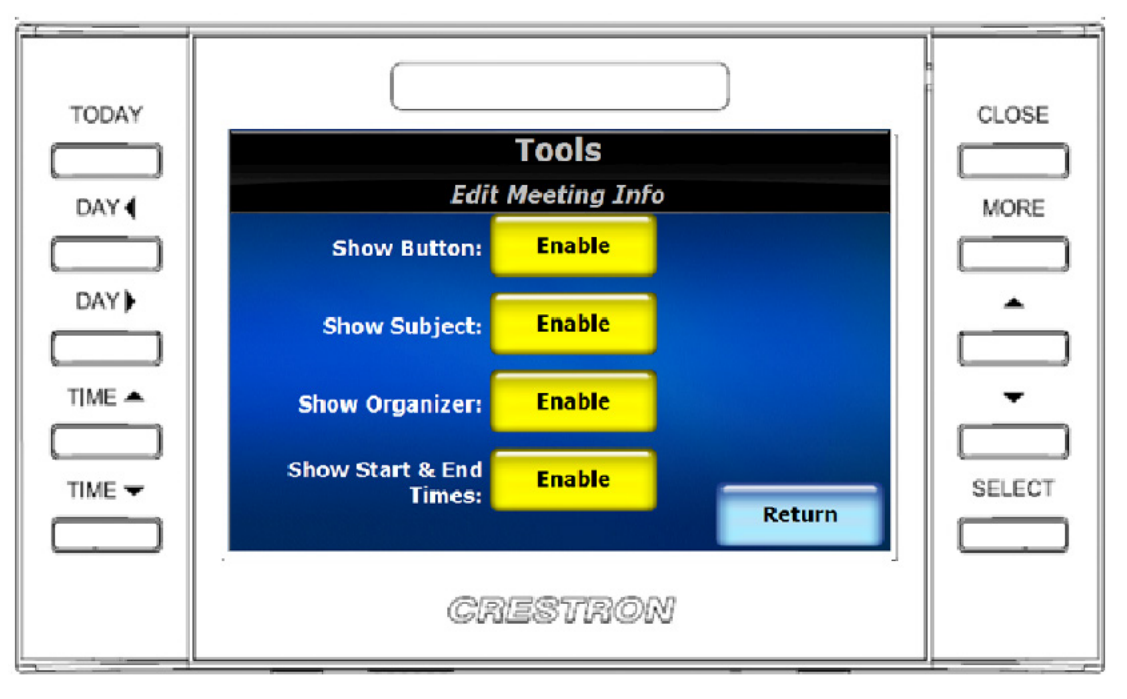

The following table explains the function of the touch screen's "Edit Meeting Info" screen controls.

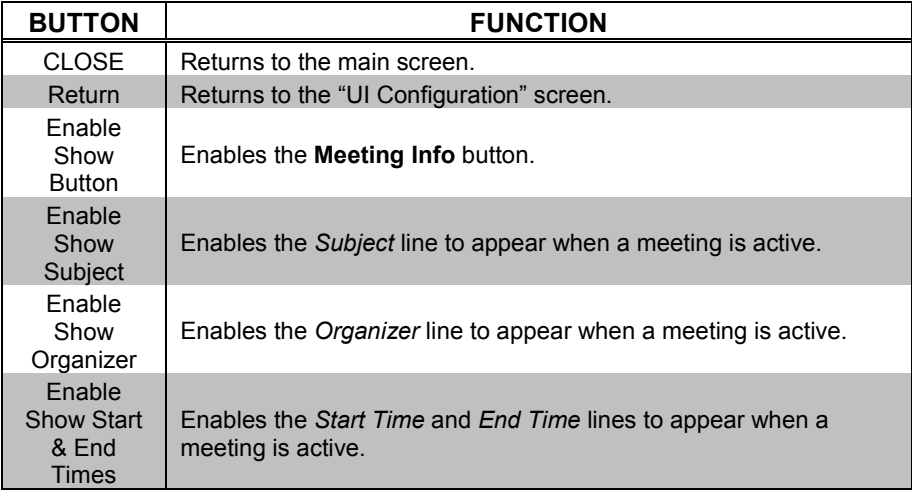

### *Edit Day View*

*"Edit Day View" Screen*

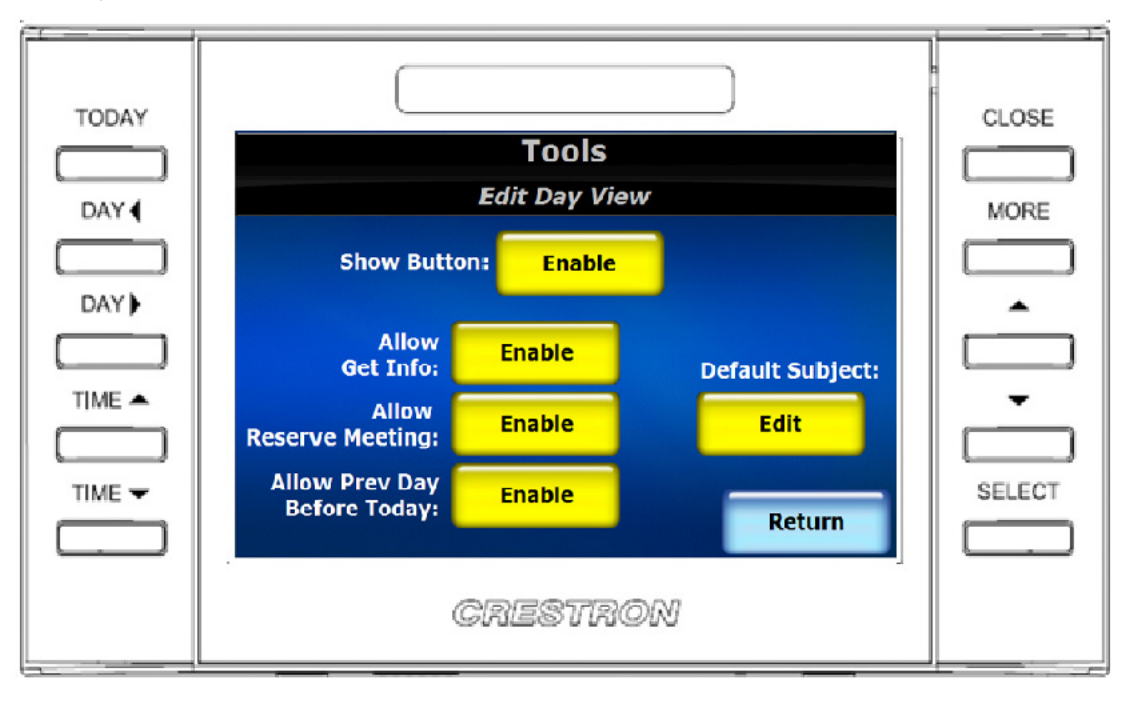

The following table explains the function of the touch screen's "Edit Day View" screen controls.

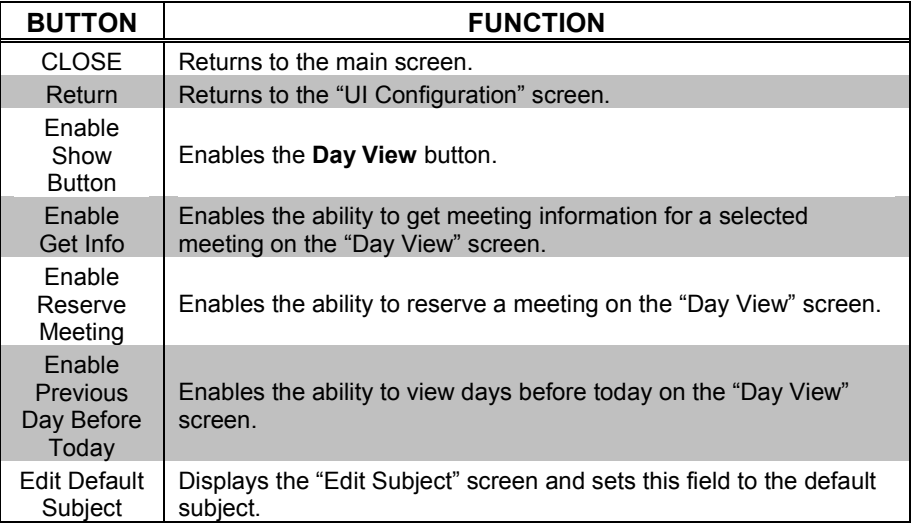

### *Edit Available Rooms*

*"Edit Available Rooms" Screen*

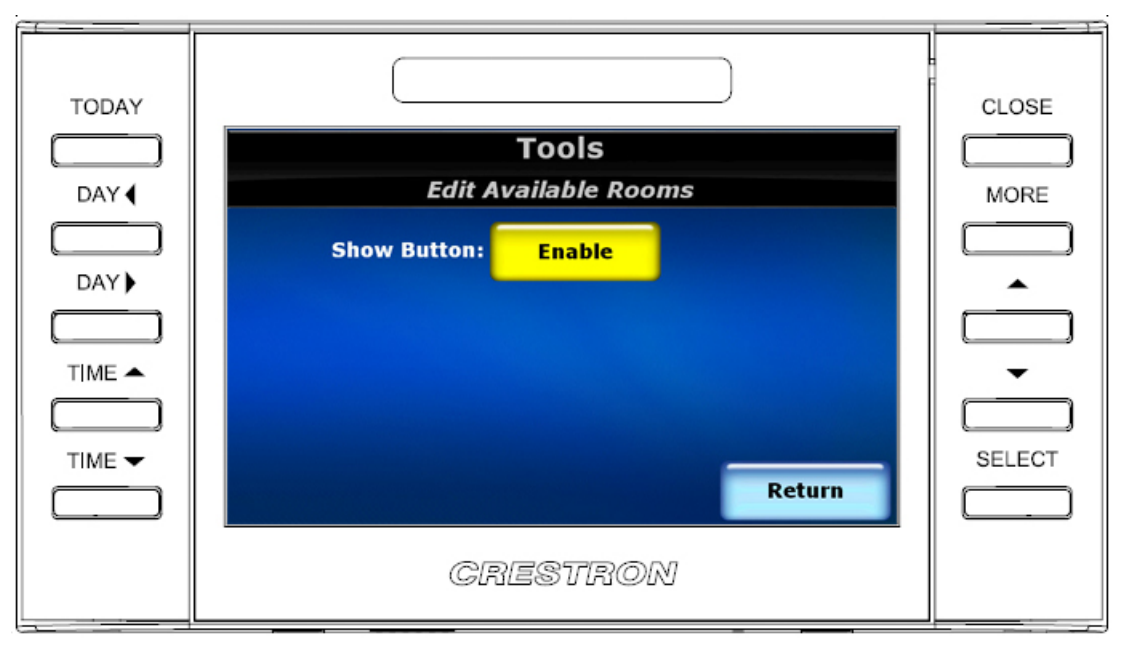

The following table explains the function of the touch screen's "Edit Available Rooms" screen controls.

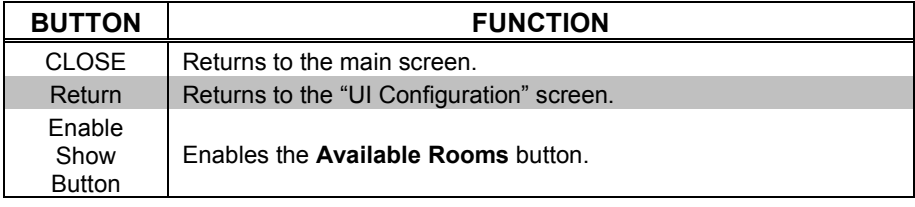

#### *Edit Reserve Now*

<span id="page-30-0"></span>*"Edit Reserve Now" Screen*

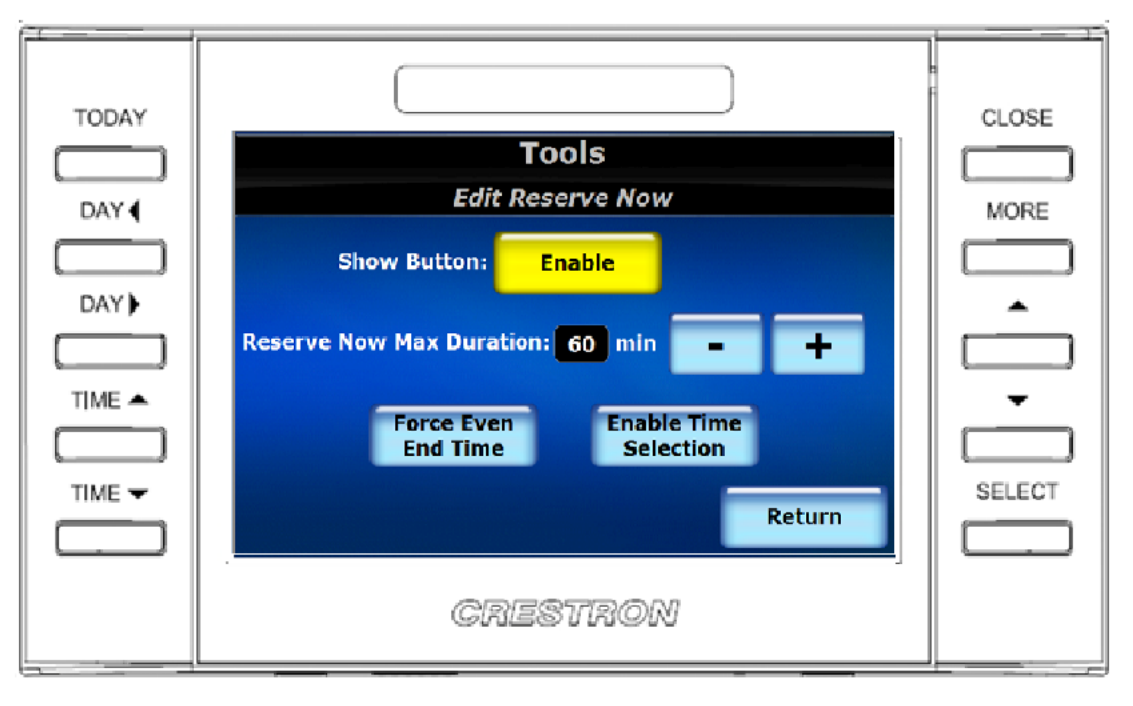

The following table explains the function of the touch screen's "Edit Reserve Now" screen controls.

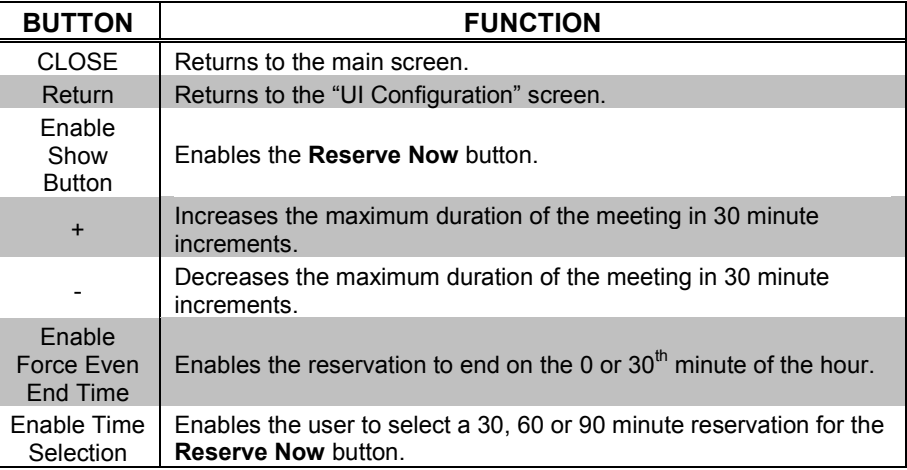

### *Edit Available Time*

#### *"Edit Available Time" Screen*

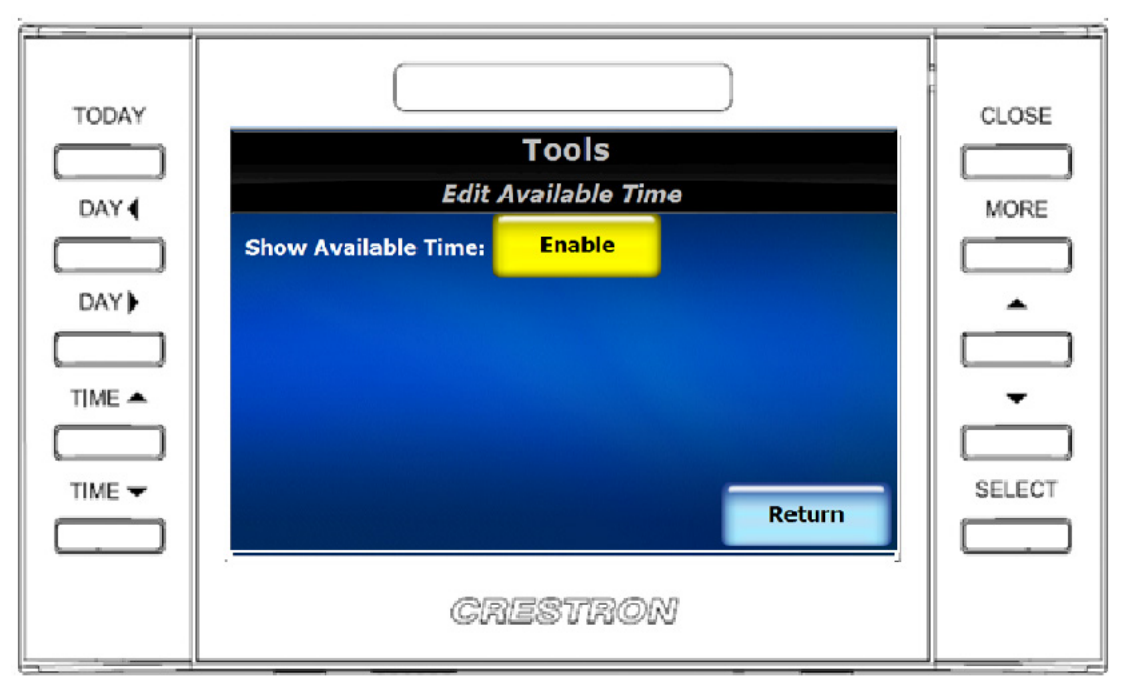

The following table explains the function of the touch screen's "Edit Available Time" screen controls.

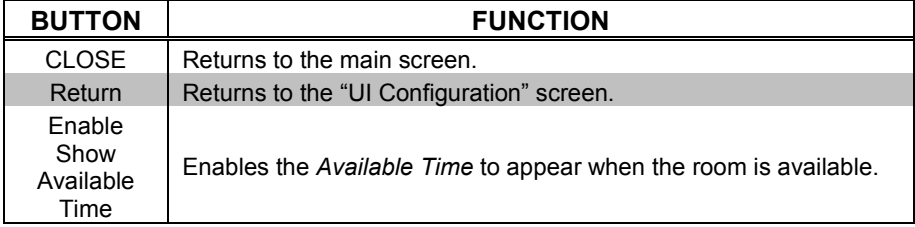

### *Edit Panel Wake Up*

*"Edit Panel Wake Up" Screen*

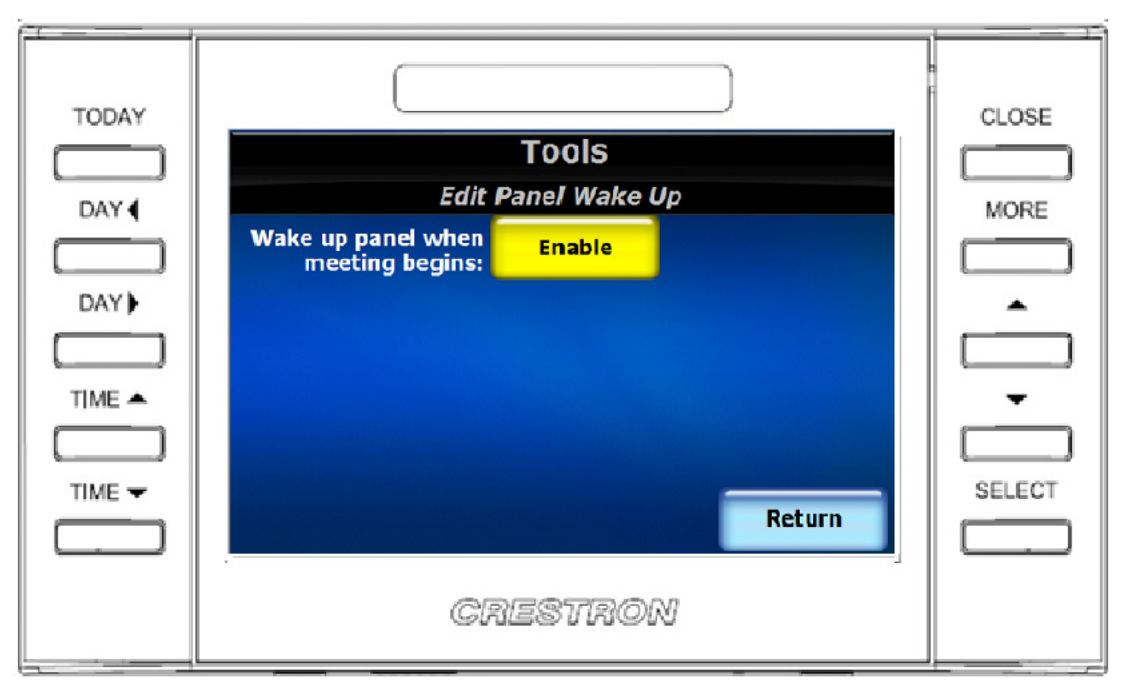

The following table explains the function of the touch screen's "Edit Panel Wake Up" screen controls.

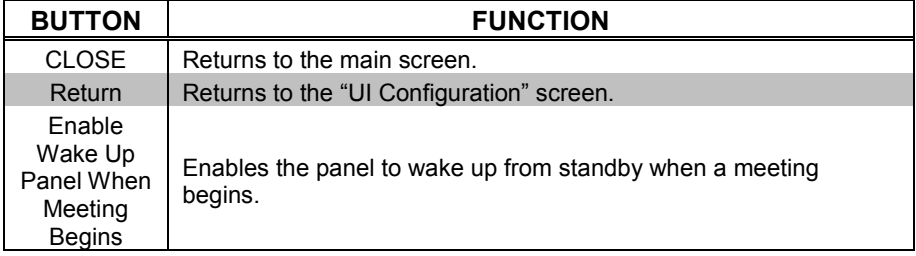

### **Room Configuration**

<span id="page-33-0"></span>*"Room Configuration (Page 1 of 2)" Screen*

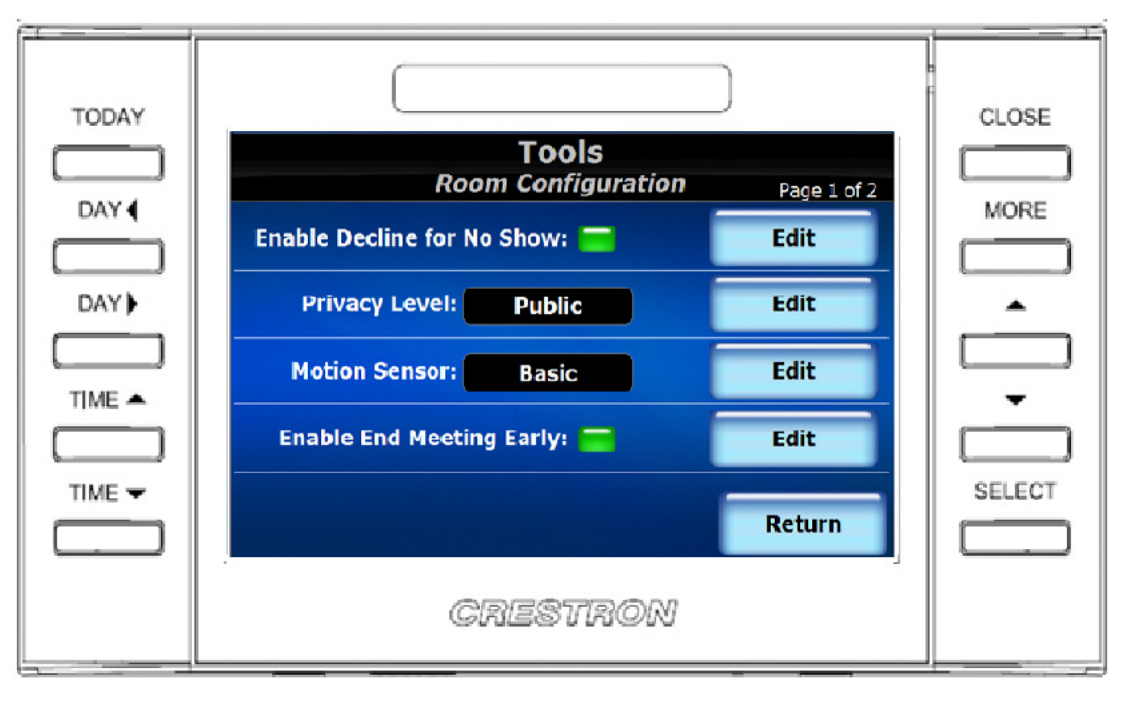

The following table explains the function of the touch screen's "Room Configuration (Page 1 of 2)" screen controls.

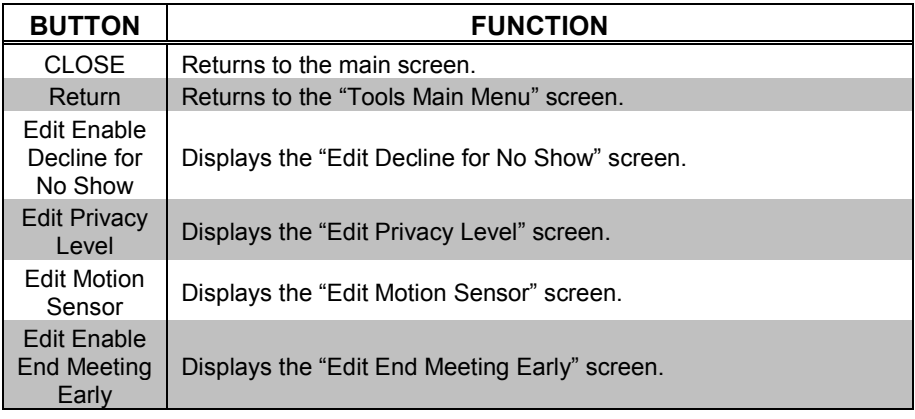

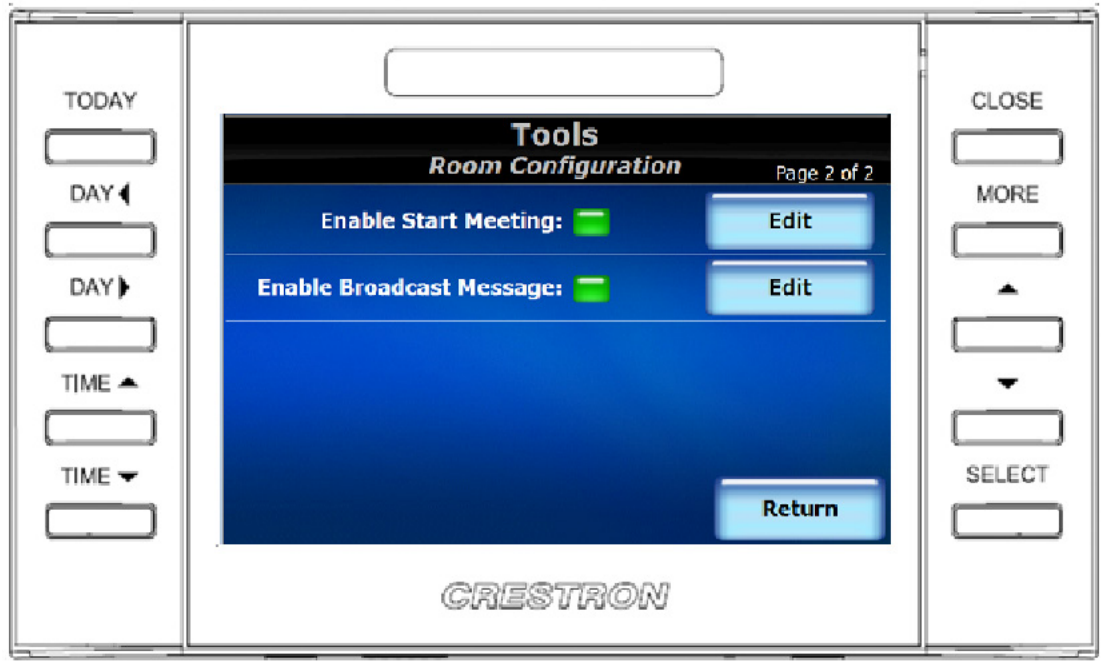

*"Room Configuration (Page 2 of 2)" Screen*

The following table explains the function of the touch screen's "Room Configuration (Page 2 of 2)" screen controls.

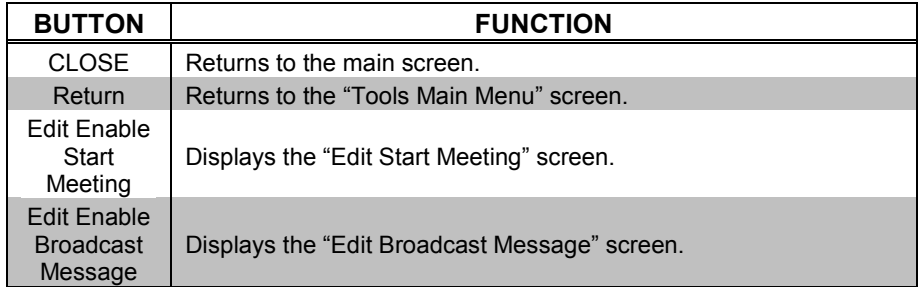

### *Edit Decline for No Show*

*"Edit Decline for No Show" Screen*

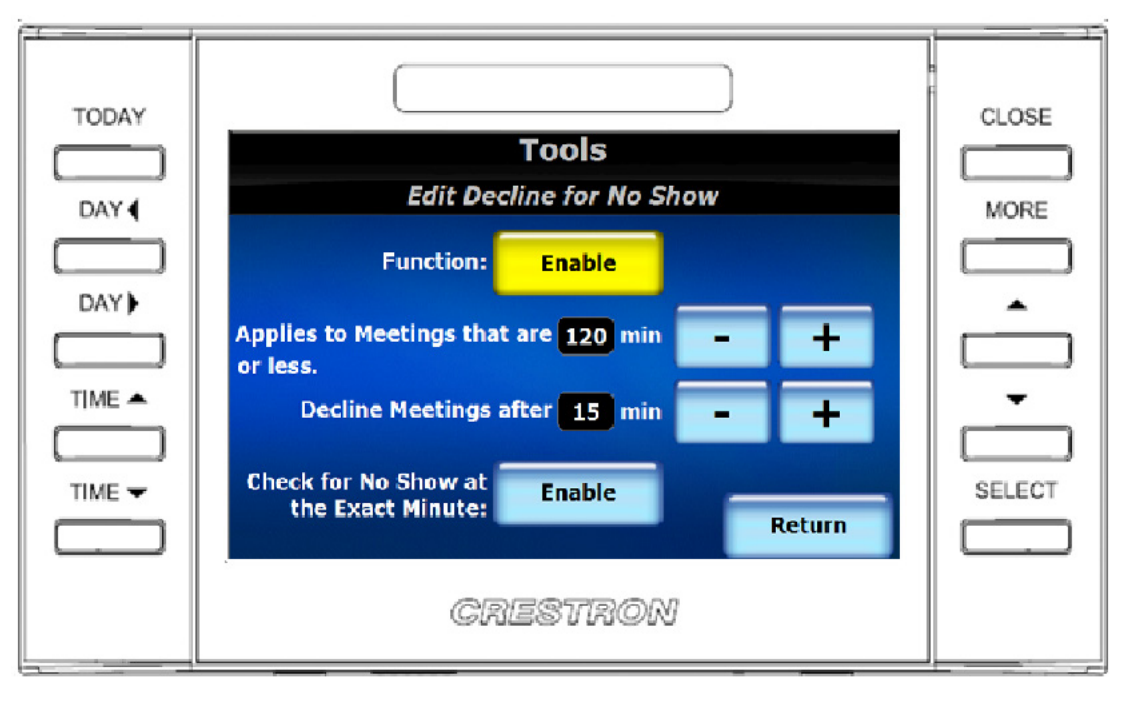

The following table explains the function of the touch screen's "Edit Decline for No Show" screen controls.

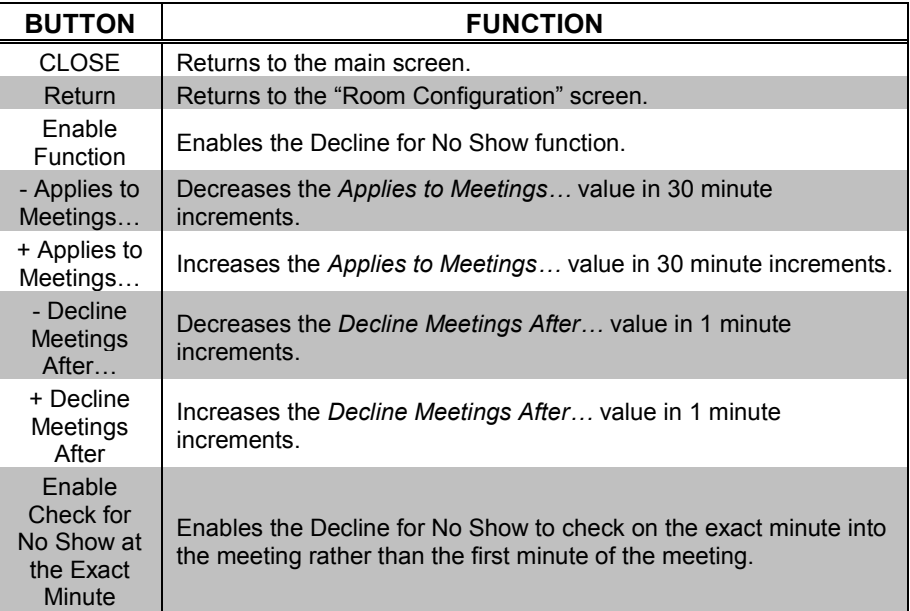

#### *Edit Privacy Level*

*"Edit Privacy Level" Screen*

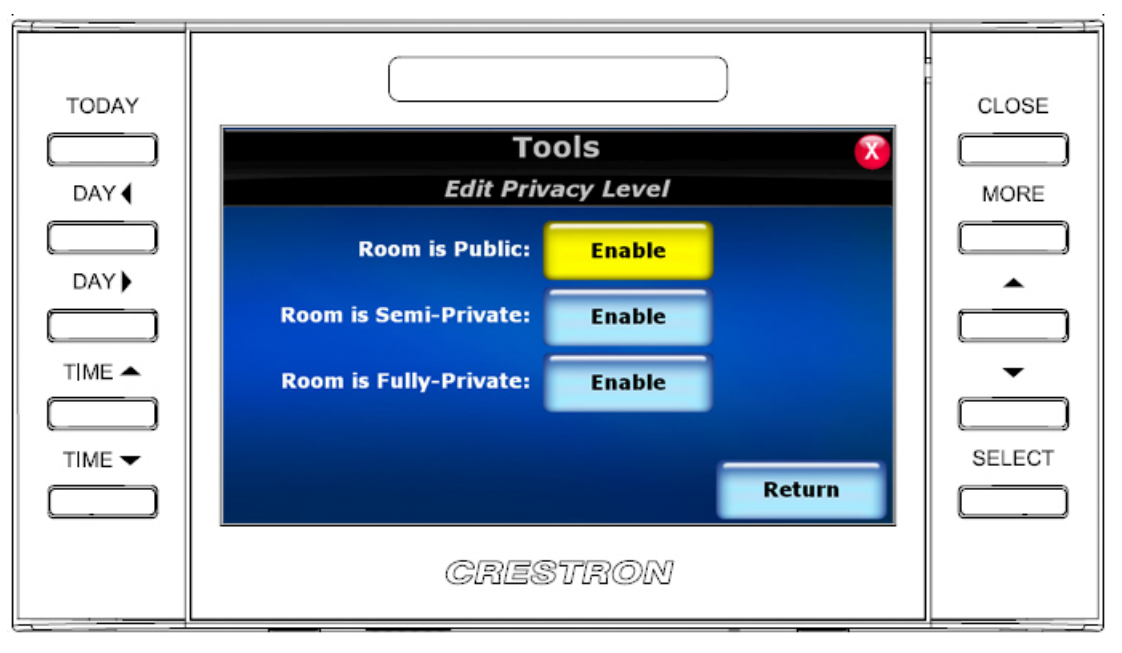

Privacy settings allow the user to control how much information is displayed on the touch screen for each meeting. Privacy is a touch screen-wide setting and affects how all meetings are displayed. The privacy feature includes three levels: public, semi-private, and fully-private.

The following table explains the function of the touch screen's "Edit Privacy Level" screen controls.

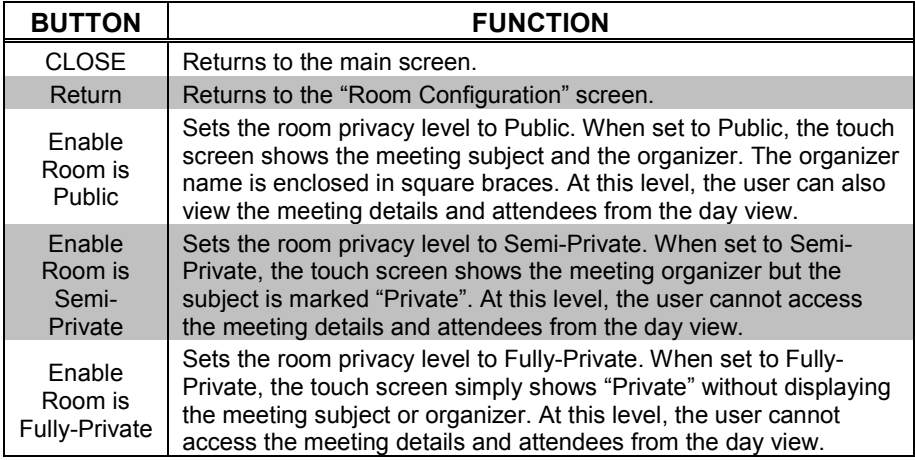

#### *Edit Motion Sensor*

#### *"Edit Motion Sensor" Screen*

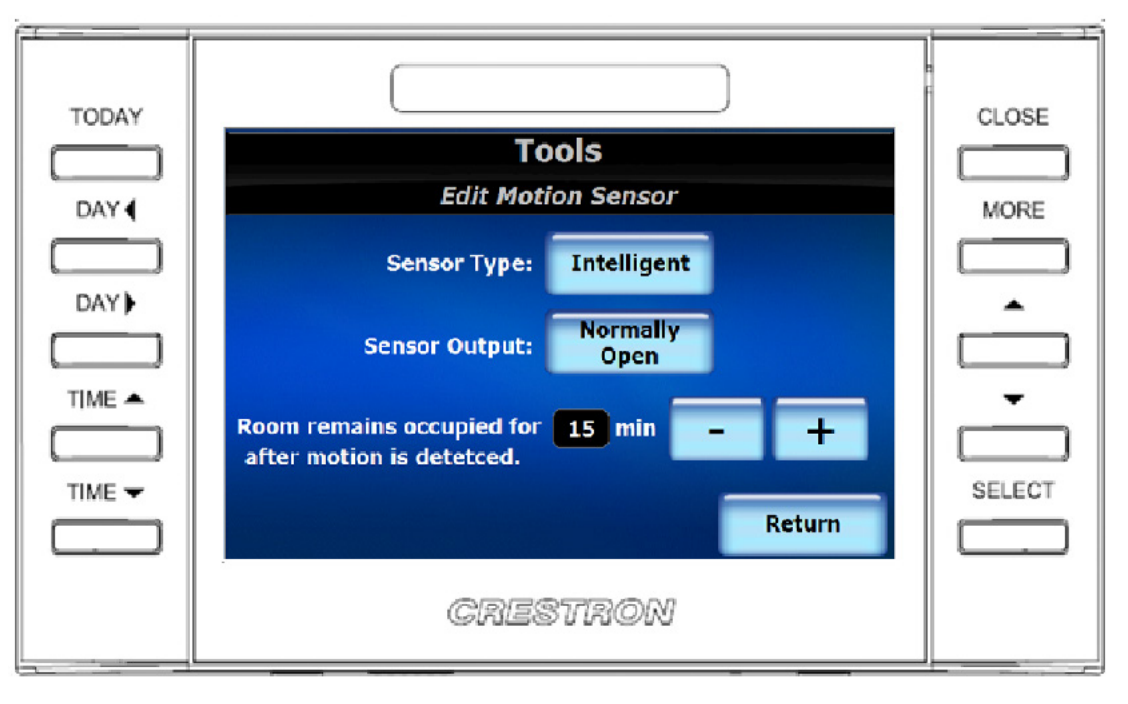

The TPMC-4SM has connectors that allow for a motion sensor to be physically wired to the touch screen. Motion sensor settings on this screen specify how motion is detected and managed by the TPMC-4SM. There are two sensor types: basic and intelligent.

A basic sensor detects when motion occurs in a room and when motion no longer occurs. Every time motion is detected in the room, the sensor sends a signal to the touch screen that motion is detected. As soon as motion is no longer detected, the sensor sends a signal to the touch screen that motion is no longer detected. The touch screen itself is responsible for tracking the occupied state of the room based on receiving a motion or no-motion signal from the sensor. A basic sensor has no internal timeout, so the touch screen provides a timeout factor for use with a basic sensor. The touch screen will hold the occupancy state for the timeout value specified regardless of how many motion or no-motion signals are detected during the time interval. When no motion has been detected for the entire duration of the timeout period, the occupancy state will revert to unoccupied.

An intelligent sensor also sends motion and no-motion signals to the touch screen. With an intelligent sensor, the timeout for determining when to switch state from occupied to unoccupied is contained within the sensor. Therefore, the timeout value specified in the touch screen is not used with an intelligent sensor. An intelligent sensor will simply signal the touch screen once when motion is detected, causing the touch screen to set its state to occupied. The sensor will signal the touch screen once when motion is no longer detected, causing the touch screen to set its state to unoccupied. No additional touch screen logic is used.

The following table explains the function of the touch screen's "Edit Motion Sensor" screen controls.

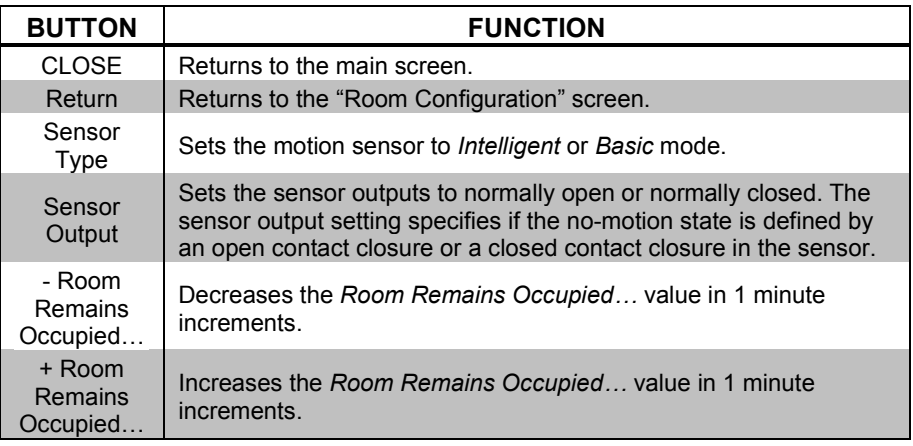

### *Edit End Meeting Early*

*"Edit End Meeting Early" Screen*

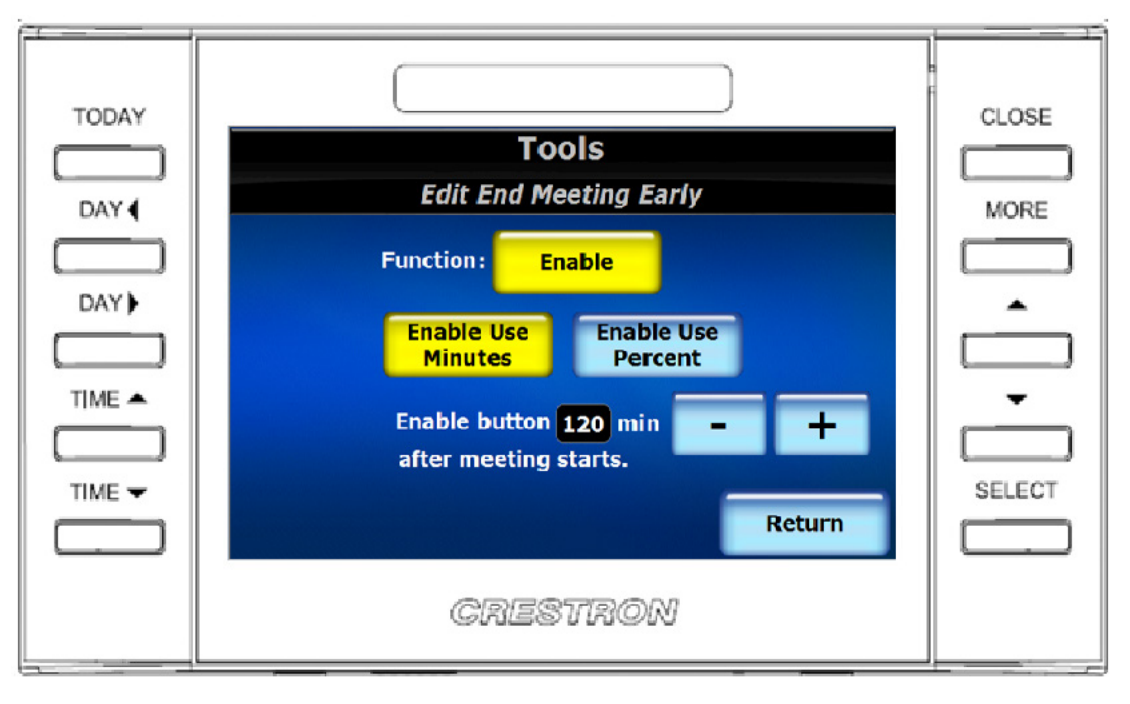

The following table explains the function of the touch screen's "Edit End Meeting Early" screen controls.

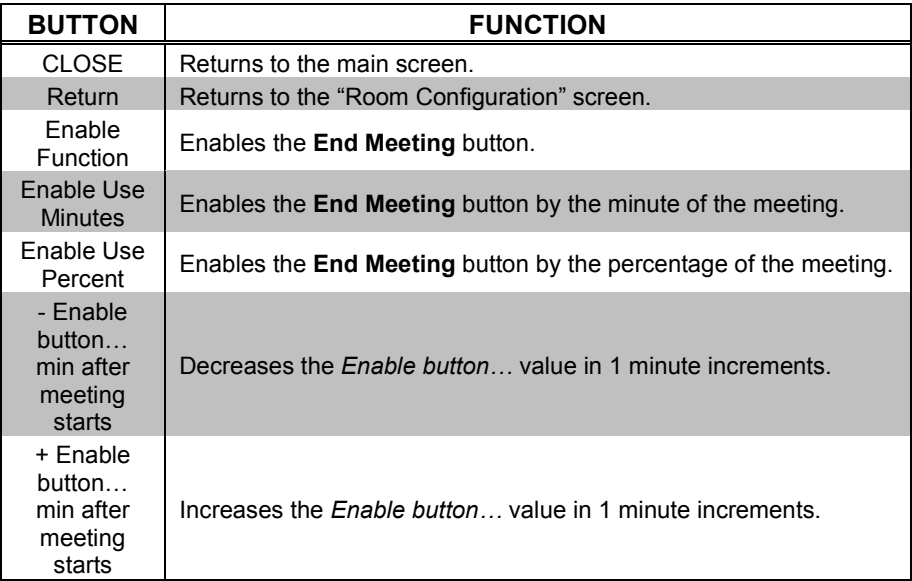

### *Edit Start Meeting*

*"Edit Start Meeting" Screen*

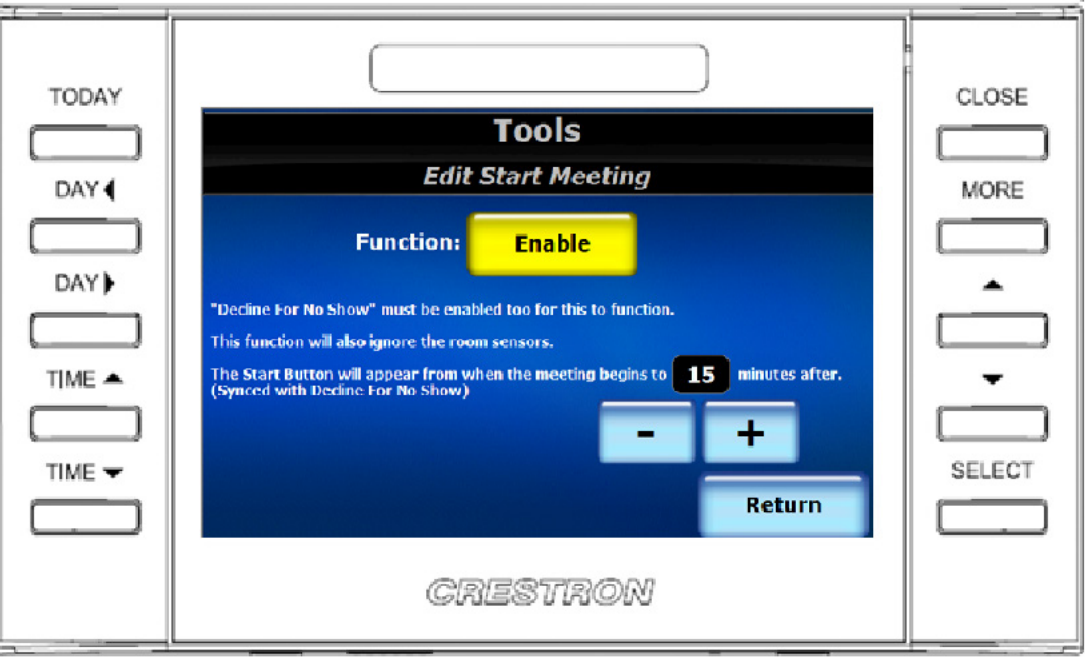

The following table explains the function of the touch screen's "Edit Start Meeting" screen controls.

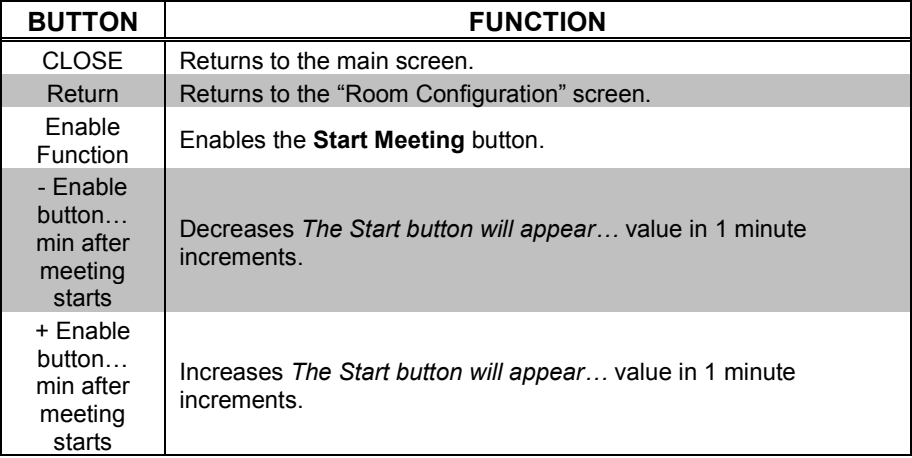

### *Edit Broadcast Message*

*"Edit Broadcast Message" Screen*

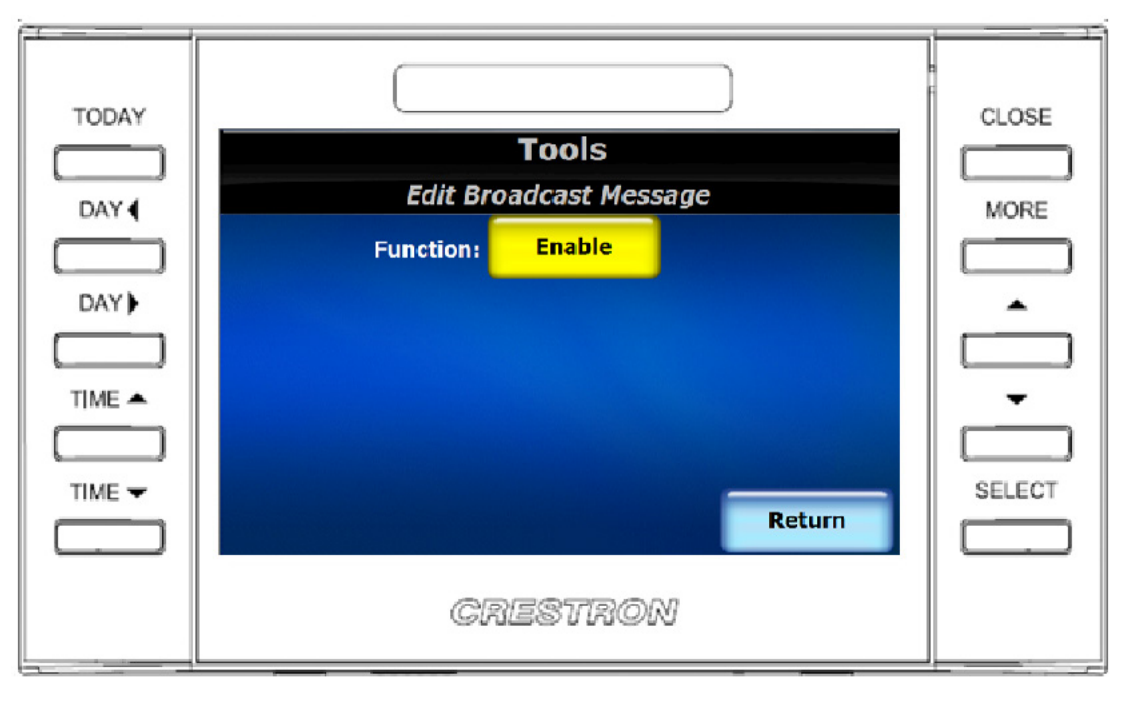

The following table explains the function of the touch screen's "Edit Broadcast Message" screen controls.

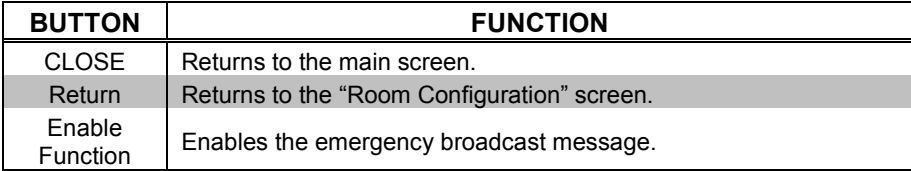

### *Edit Date &Time*

*"Edit Date & Time" Screen*

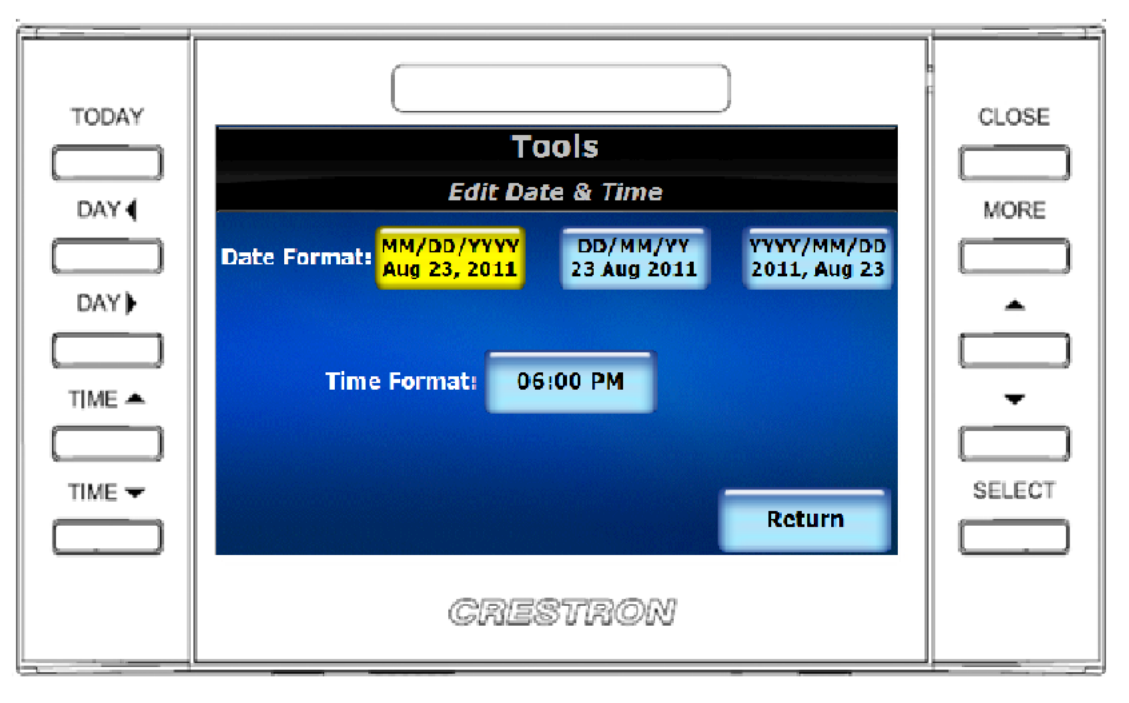

The following table explains the function of the touch screen's "Edit Date & Time" screen controls.

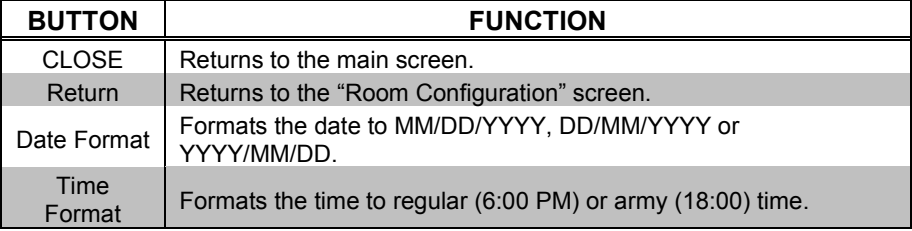

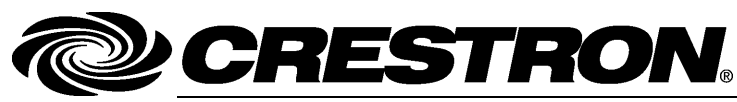

**Crestron Electronics, Inc.** 15 Volvo Drive Rockleigh, NJ 07647 **(2024511)** Tel: 888.CRESTRON<br>Fax: 201.767.7576 Fax: 201.767.7576 Specifications subject to www.crestron.com change without notice.

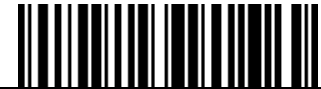

**– DOC. 6846 C 0 1.1 4**